# **Dell C8621QT Käyttäjän opas**

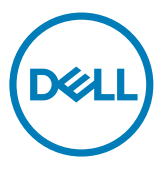

**Malli: C8621QT Sääntelymalli: C8621QTt**

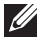

**UOMAUTUS: HUOMAUTUS osoittaa tärkeitä tietoja, jotka auttavat sinua hyödyntämään näyttöäsi paremmin.**

- $\triangle$  VAROVAISUUTTA: VAROVAISUUTTA tarkoittaa mahdollisia laitteistovaurioita tai **tietojen menetyksiä, jos ohjeita ei noudateta.**
- **VAROITUS: VAROITUS osoittaa mahdollisen omaisuusvahingon, henkilövahingon tai kuoleman.**

**Copyright © 2020-2021 Dell Inc. tai sen tytäryhtiöt. Kaikki oikeudet pidätetään.** Dell, EMC, ja muut tavaramerkit ovat Dell Inc.:n. tai sen tytäryhtiöiden tavaramerkkejä. Muut tavaramerkit voivat olla vastaavien omistajiensa tavaramerkkejä.

 $2021 - 03$ 

Rev. A02

# **Sisältö**

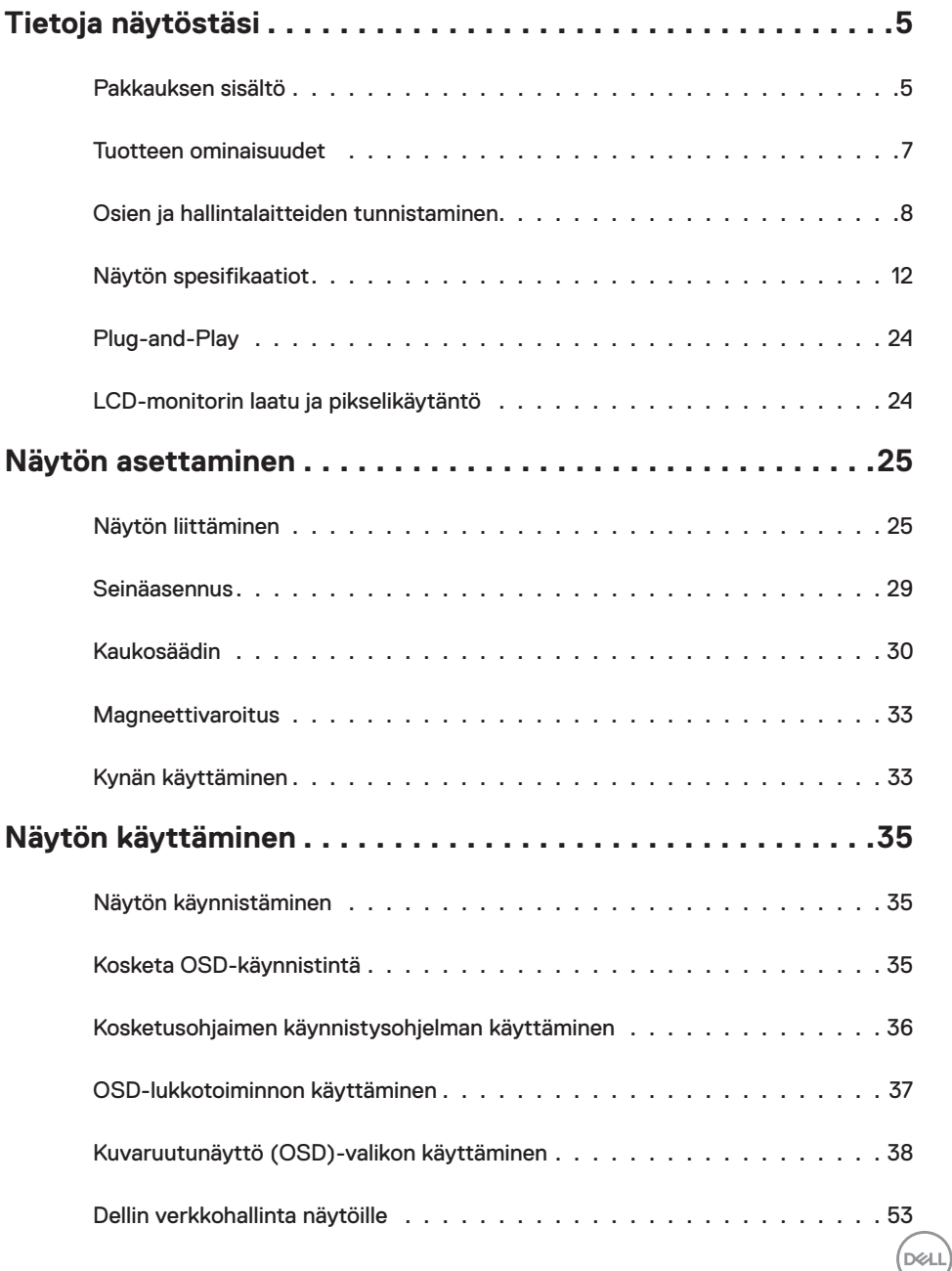

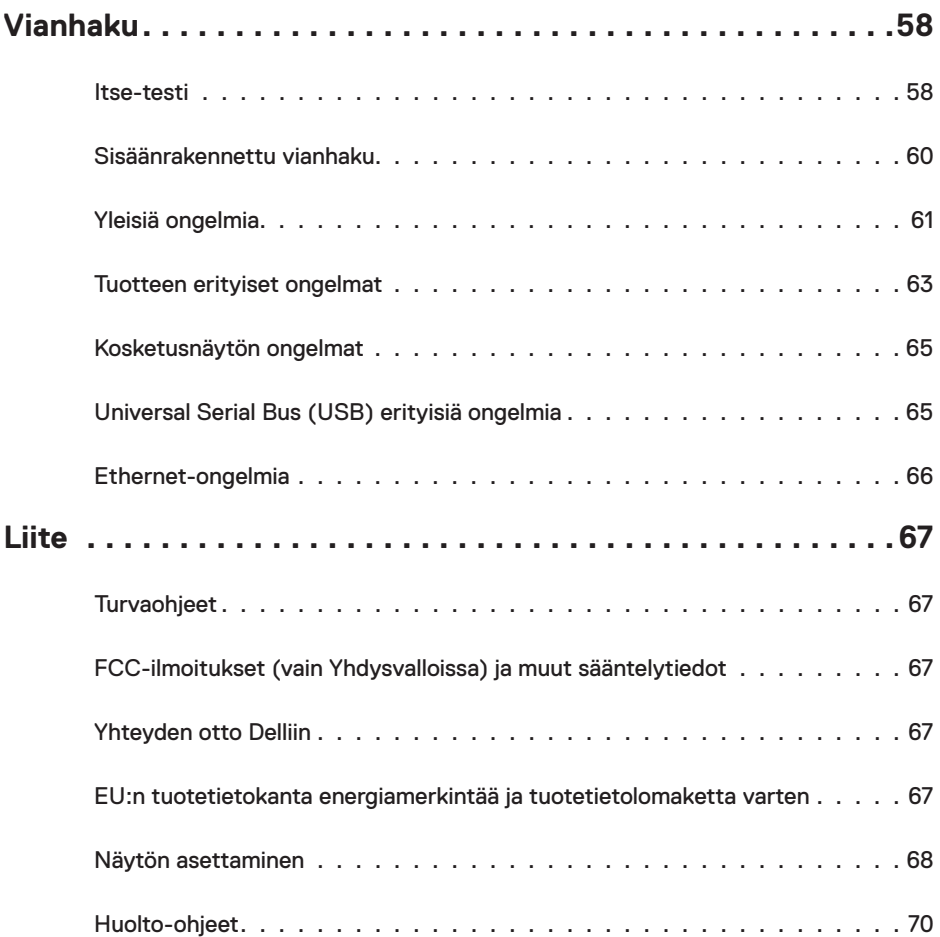

 $(PELL)$ 

# <span id="page-4-0"></span>**Pakkauksen sisältö**

Näytön mukana toimitetaan alla olevassa taulukossa esitetyt komponentit. Varmista, että olet saanut kaikki komponentit ja [ota yhteys Delliin](#page-66-1), jos jotakin puuttuu.

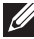

HUOMAUTUS: Jotkut kohdat voivat olla valinnaisia eivätkä niitä ehkä toimiteta näyttösi mukana. Jotkin ominaisuudet eivät välttämättä ole käytettävissä kaikissa maissa.

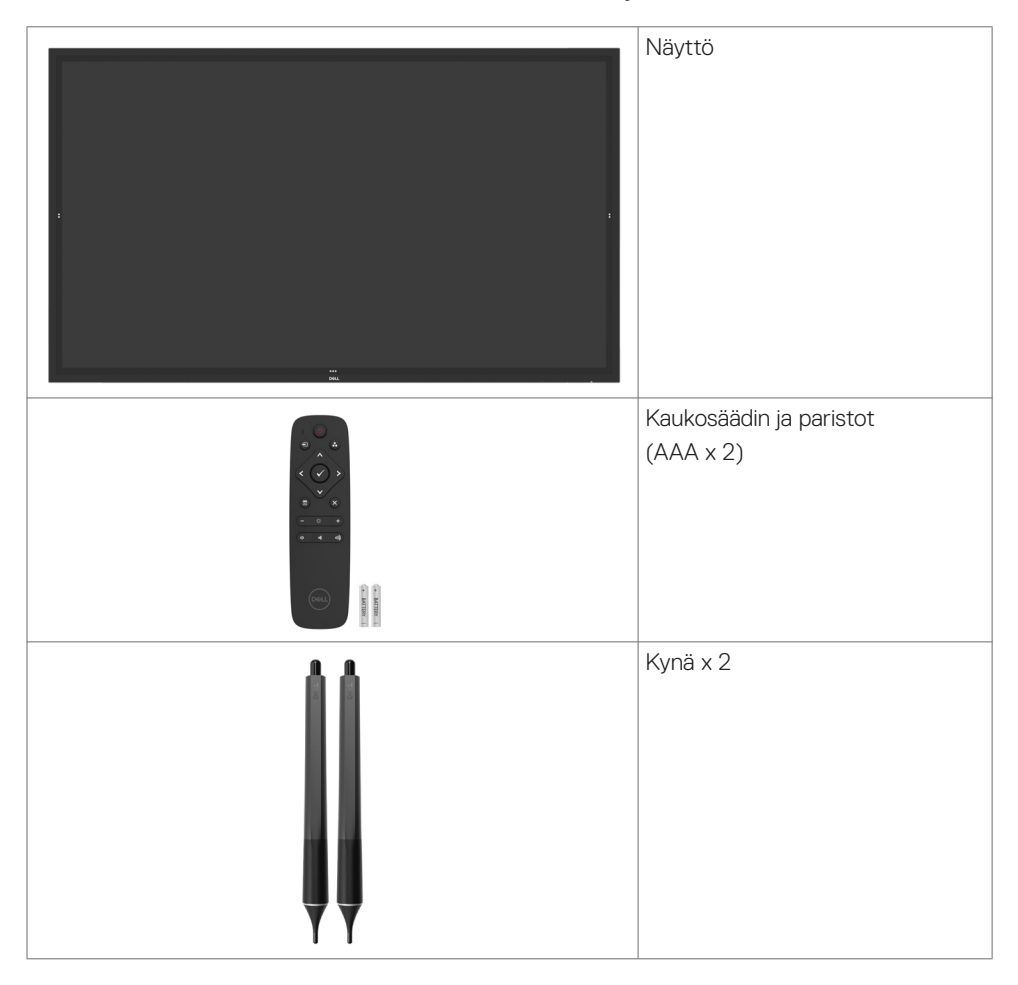

DELI

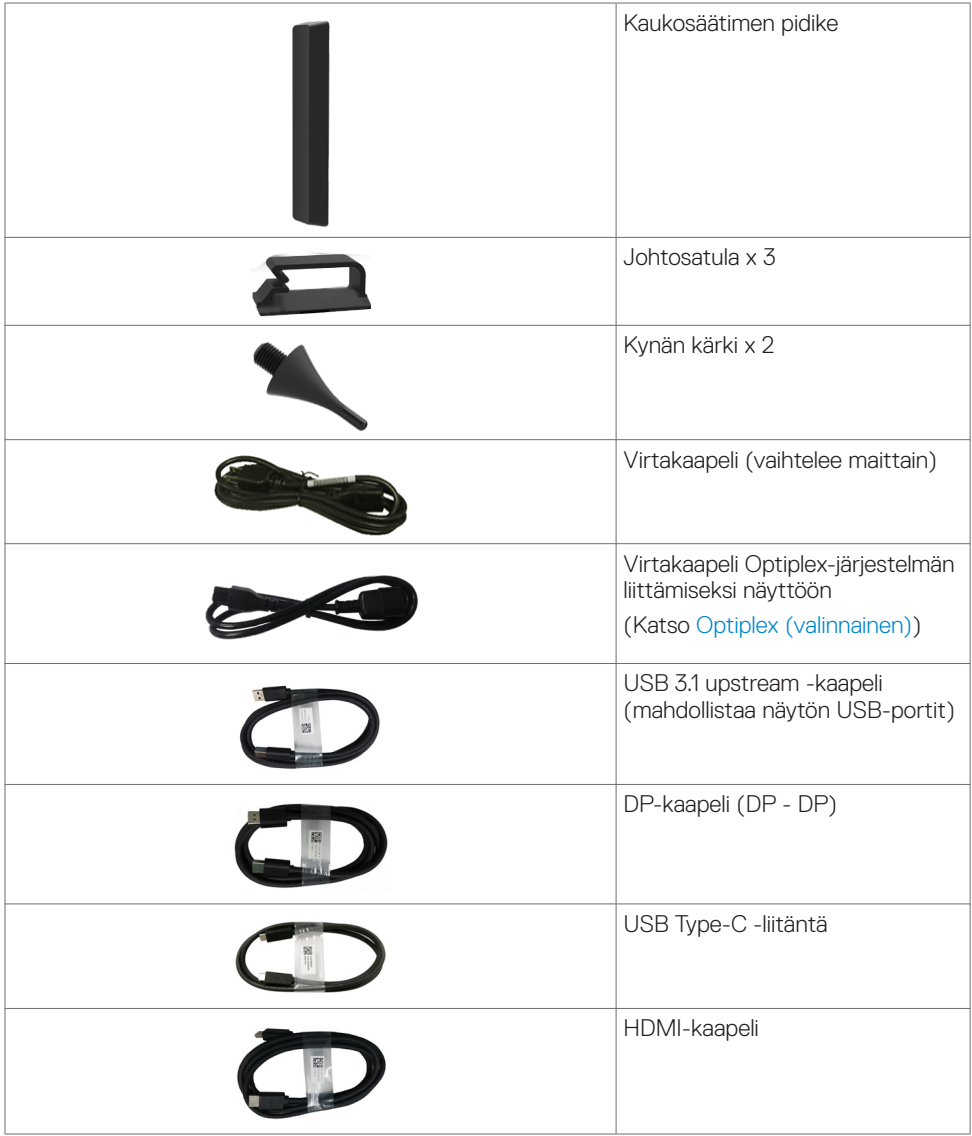

 $\int$ DELL

<span id="page-6-0"></span>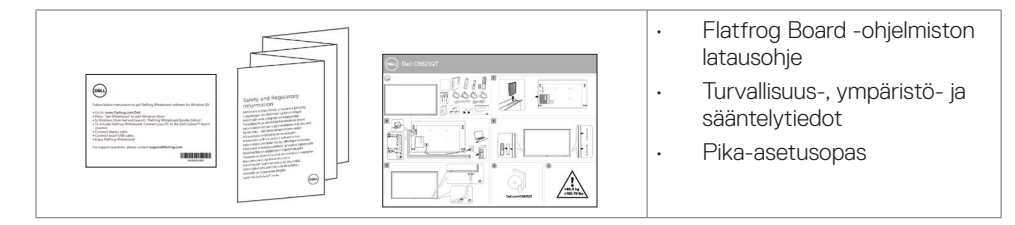

# **Tuotteen ominaisuudet**

**Dell C8621QT** -näytössä on aktiivimatriisi, ohutkalvotransistori (TFT), nestekidenäyttö (LCD) ja LED-taustavalo. Monitorin ominaisuudet sisältävät:

- 217,427 cm:n (85,60 tuuman) aktiivinen alueen näyttö (diagonaalisesti mitattuna) 3840 x 2160 (16:9) -tarkkuus sekä koko näytön tuki pienemmille tarkkuuksille.
- Video Electronics Standards Association (VESA ™) 600 x 400 mm:n asennusreiät.
- New Sunlinkin sisäänrakennetut kaiuttimet (2 x 20 W).
- Plug and play -ominaisuus, jos järjestelmäsi tukee.
- On-Screen Display (OSD) säädöt asennuksen ja näytön optimoinnin helpottamiseen.
- Turvalukon reikä.
- Tukee omaisuuden hallintaa.
- Arseeniton lasi ja elohopeavapaa vain paneelille.
- ≤ 0,3 W Valmiustilassa.
- Helppo asennus Dell Optiplex Micro PC:llä (Micro Form Factor).
- Jopa 20 pistettä ja 4 kynää InGlass™ Kosketusteknologia.
- Optimoi silmän mukavuutta flicker-free-näyttöruutua.
- Näytön sinisen valon mahdolliset pitkäaikaiset vaikutukset voivat vahingoittaa silmiä, mukaan lukien silmien väsyminen, digitaalinen silmien rasitus. ComfortView-ominaisuus on suunniteltu vähentämään näytöstä tulevan sinisen valon määrää silmien mukavuuden optimoimiseksi.

**D**&LI

# <span id="page-7-0"></span>**Osien ja hallintalaitteiden tunnistaminen**

### **Näkymä edestä**

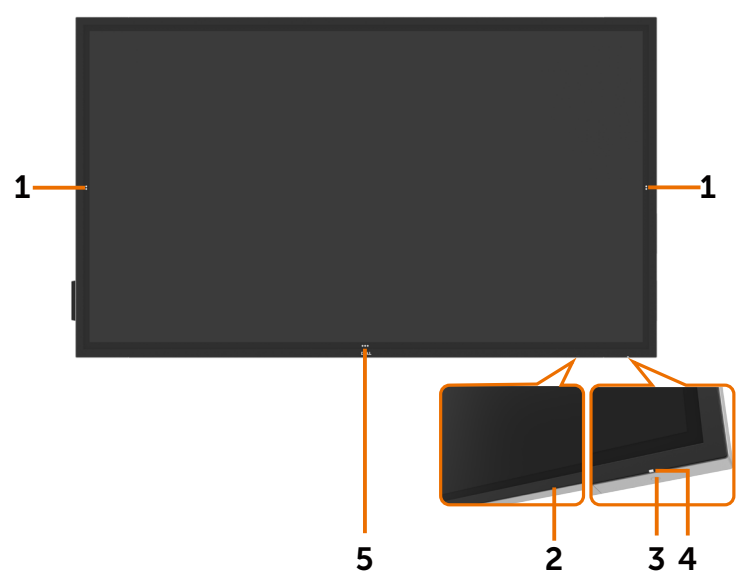

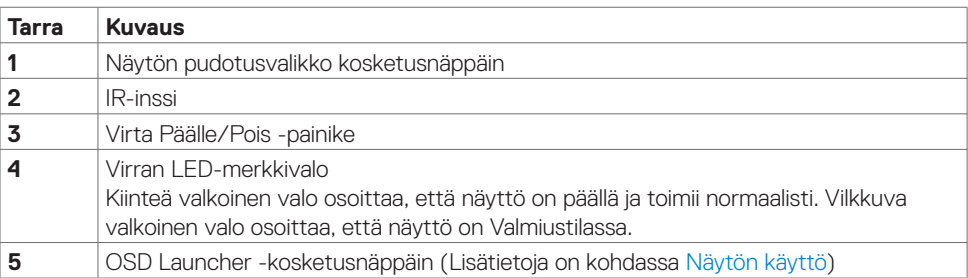

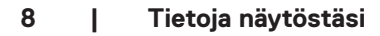

(dell

### **Näkymä takaa**

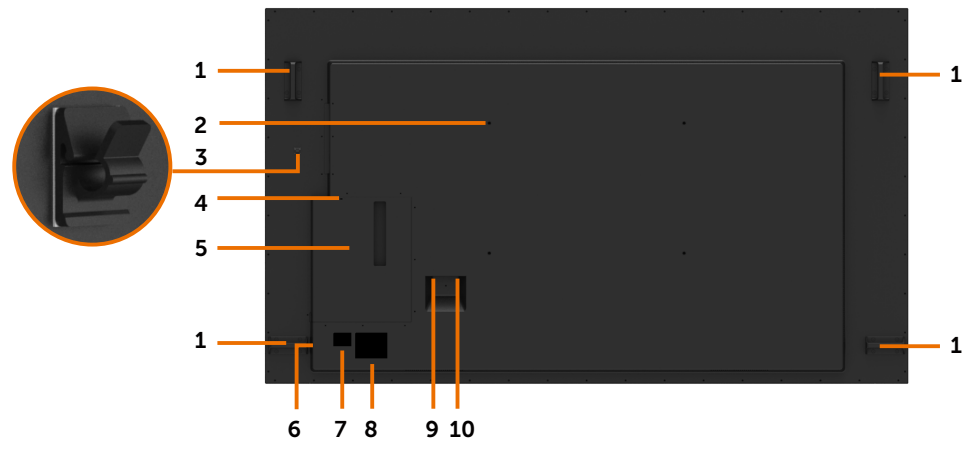

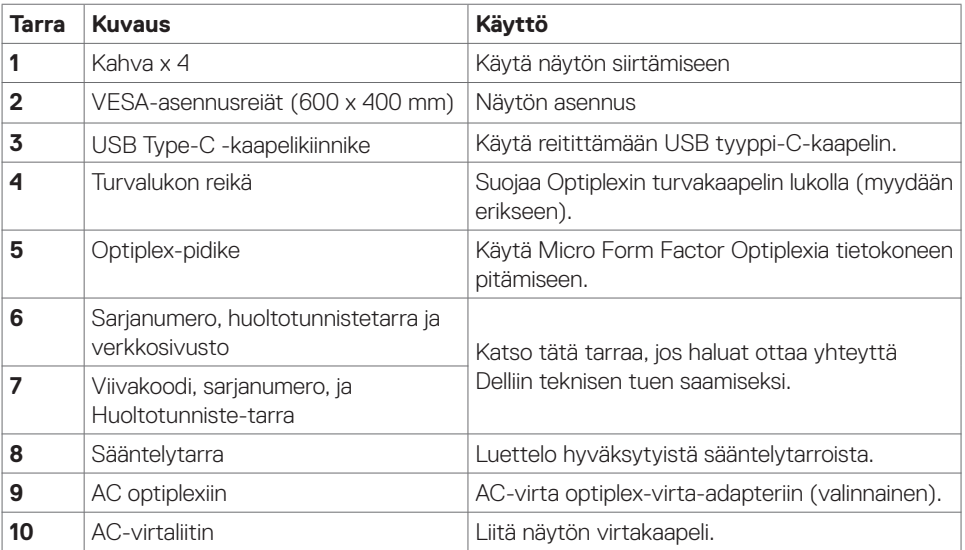

 $(\sim$ 

### **Näkymä sivusta**

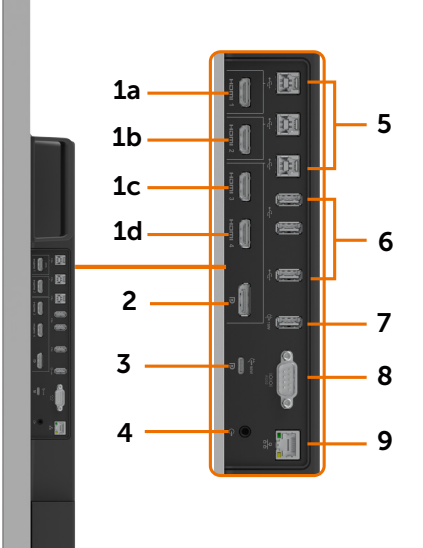

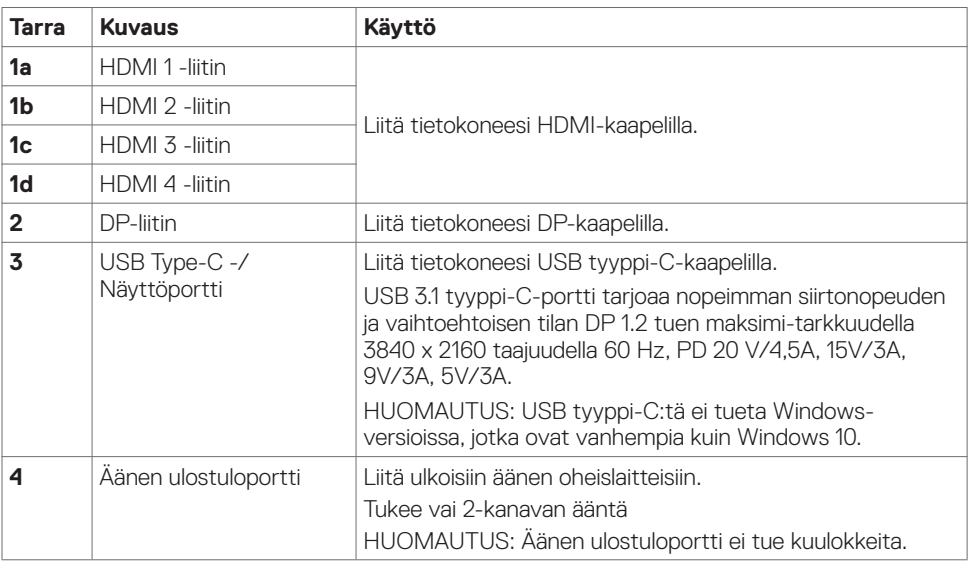

(dell

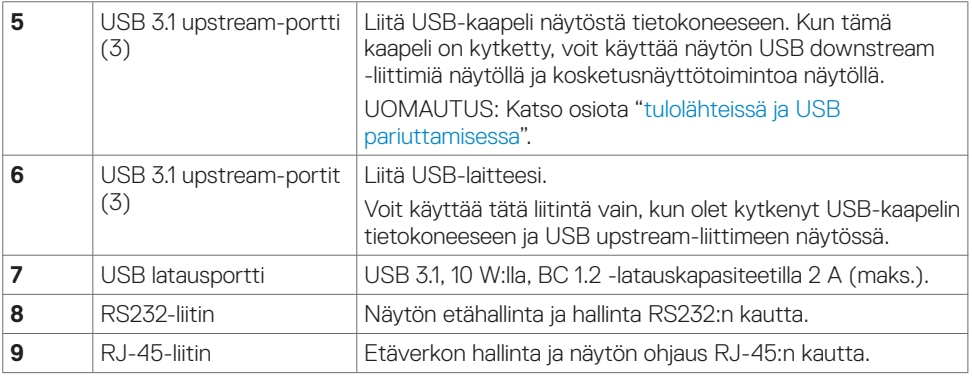

### <span id="page-10-0"></span>**Tulolähteet ja USB-pariutus**

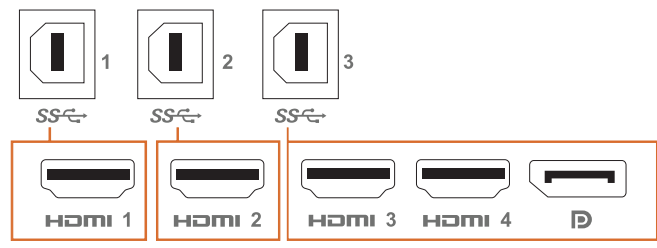

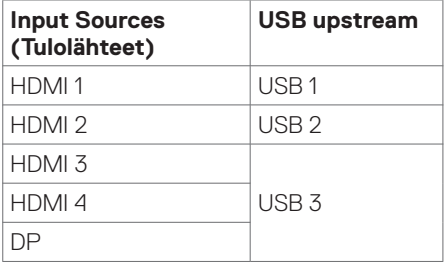

### **Näkymä pohjasta**

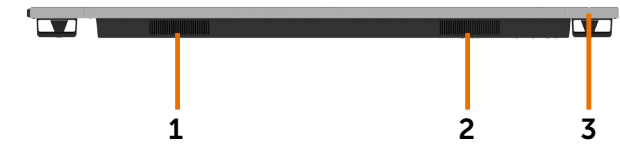

<span id="page-10-1"></span>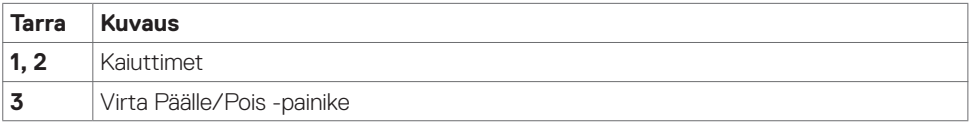

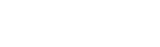

(dell

# <span id="page-11-0"></span>**Näytön spesifikaatiot**

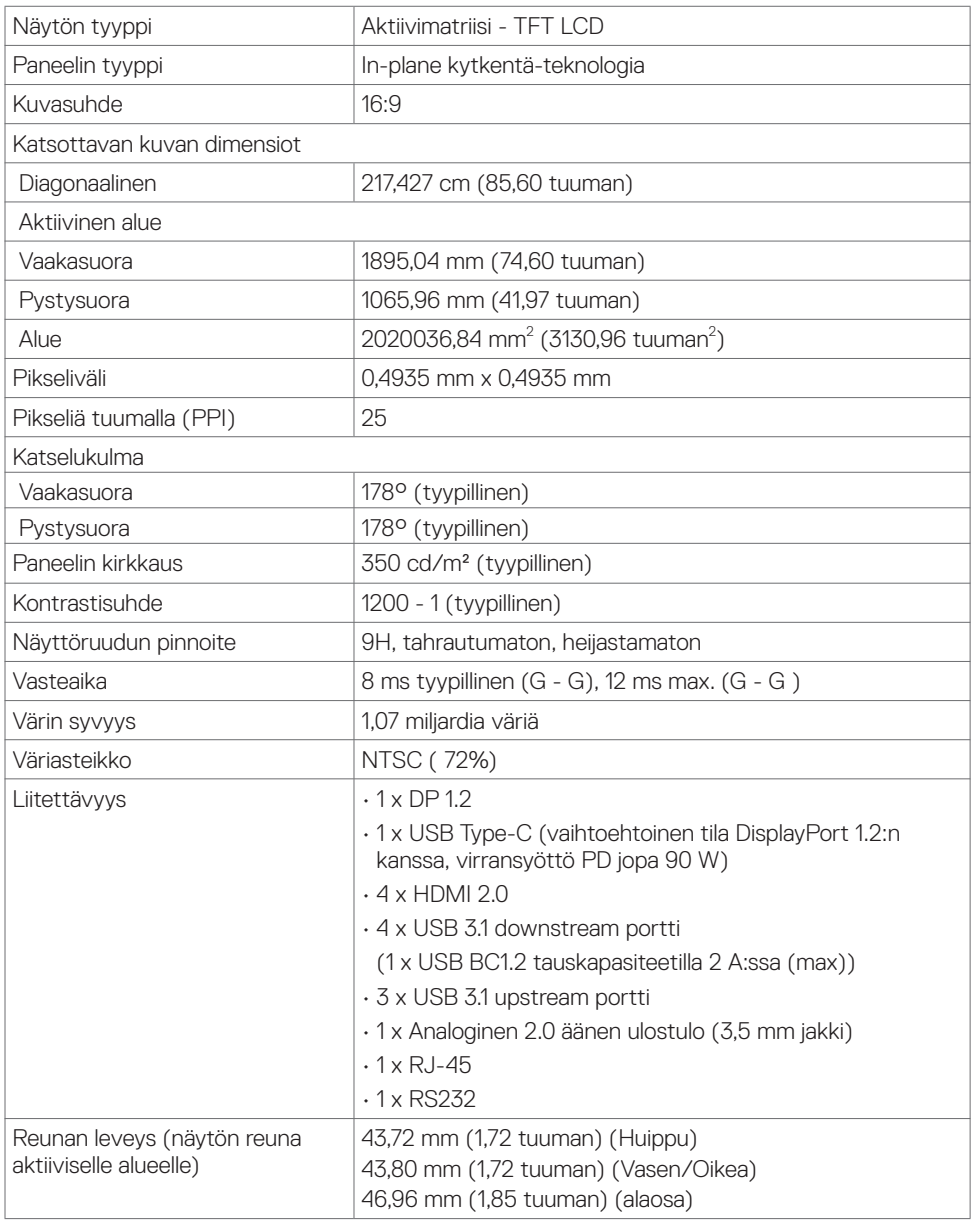

### **Kosketus**

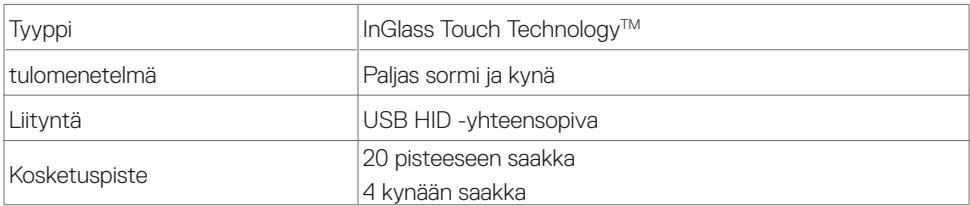

HUOMAUTUS: Kosketus kynän ja pyyhekumin erotteluvalmis (toiminnot riippuvat sovelluksesta).

### **Tuki OS**

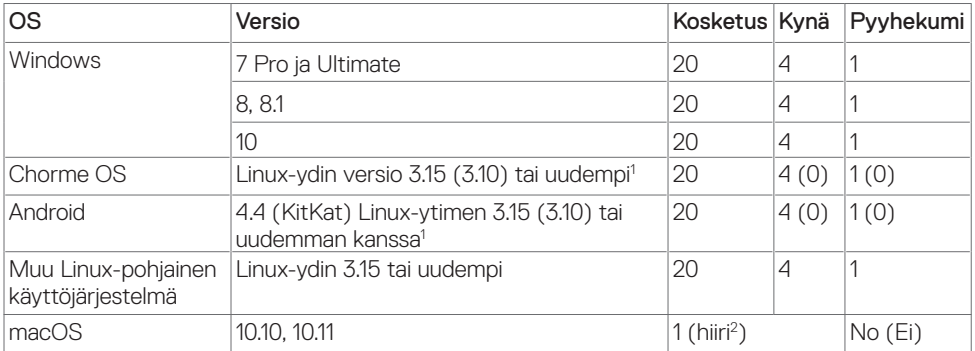

<sup>1</sup> Linux-ytimen toimivuus on varmistettu Ubuntu 14.04:ssä ja Debian 8:ssa. Chromekäyttöjärjestelmän ja Androidin toimivuus Linux-ytimellä 3.15 vaatii vahvistuksen.

<sup>2</sup> Hiiren emulointi vaakatilassa. Täysi monikosketus vaatii lisäohjaimia isäntäjärjestelmässä.

### **Kosketusanturin tulon tarkkuus**

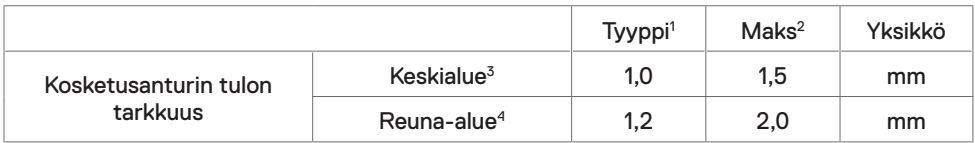

<sup>1</sup> Keskimääräinen tarkkuus määritetyllä syöttöalueella.

<sup>2</sup> Määritetyn syöttöalueen 95 prosentin tarkkuus.

 $3 > 20$  mm aktiivisen kosketusalueen reunasta

<sup>4</sup> > 20 mm aktiivisen kosketusalueen reunasta

Huomaa, että kosketusanturin tulotarkkuus on määritelty suhteessa aktiiviseen kosketusalueeseen, joka on määritelty viitepiirustuksessa (lueteltu kohdassa 8.1). Integrointikokoonpanon toleranssit vaikuttavat suoraan järjestelmän kokonaistarkkuuteen kosketuskoordinaattien suhteessa näytön koordinaatteihin.

**D**&L

### **Kaiuttimen spesifikaatiot**

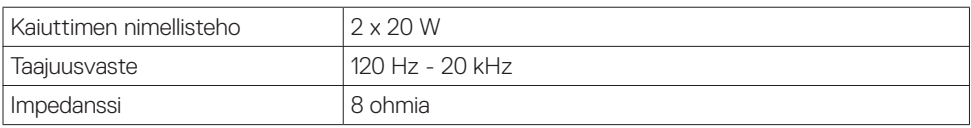

# **Tarkkuuden spesifikaatiot**

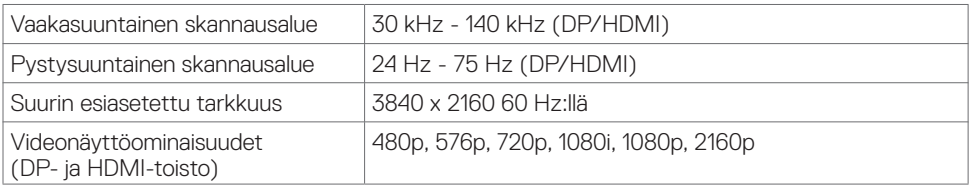

### **Esiasetetut näyttötilat**

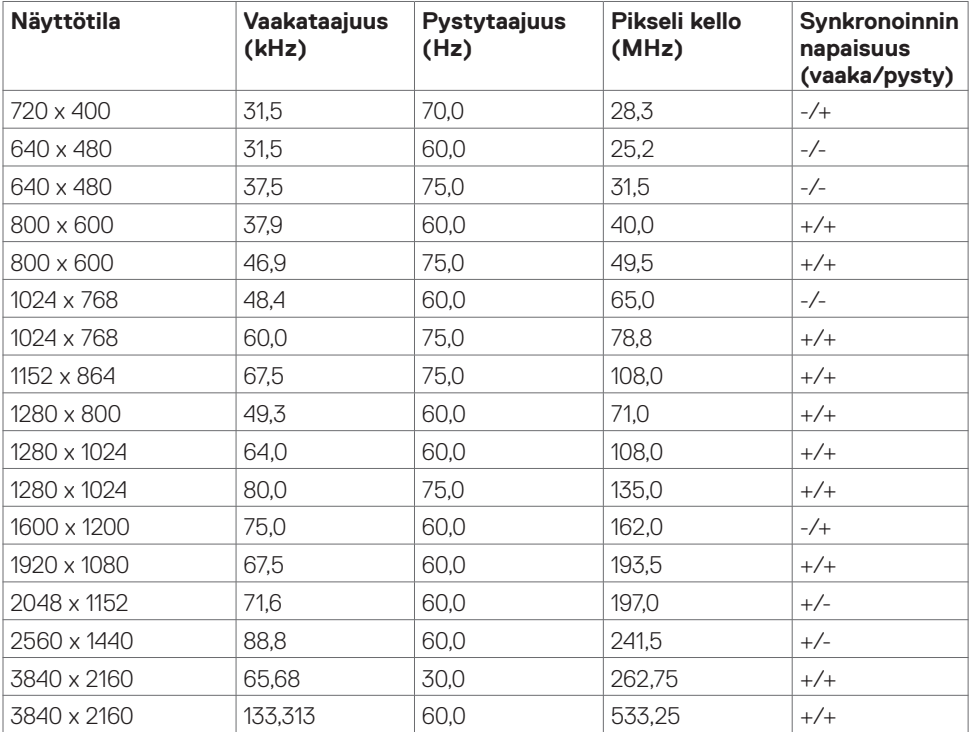

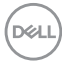

### **Sähköspesifikaatiot**

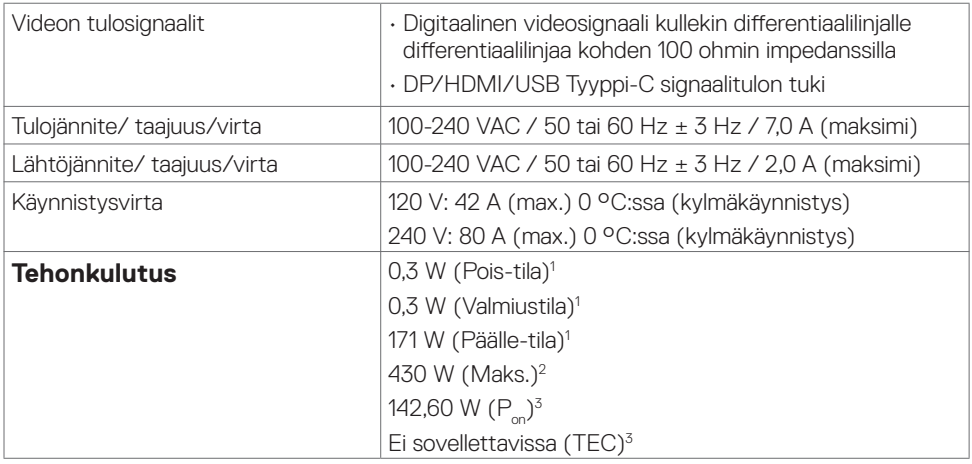

**<sup>1</sup>** Kuten määritetty EU 2019/2021:ssa ja EU 2019/2013:ssa

- **<sup>2</sup>** Suurin kirkkaus ja kontrastiasetus maksimoivat virrankulutuksen kaikissa USB-porteissa.
- <sup>3</sup> P<sub>päällä</sub>: Virrankulutus päällä-tilassa sellaisena kuin se on määritelty Energy Star 8.0 -versiossa.

TEC: Kokonaisenergian kulutus kWh päällä-tilassa sellaisena kuin se on määritelty Energy Star 8.0 -versiossa.

Tämä asiakirja on vain informatiivinen ja heijastaa laboratorion suorituskykyä. Tuotteesi saattaa toimia eri tavalla tilaamastasi ohjelmistosta, komponenteista ja oheislaitteista riippuen, eikä sillä ole velvollisuutta päivittää tällaisia tietoja. Asiakkaan ei siis pidä luottaa näihin tietoihin tehdessään päätöksiä sähkötoleransseista tai muutoin. Mitään tarkkuutta tai täydellisyyttä koskevaa takuuta ei ilmaista eikä oleteta.

### **HUOMAUTUS:** Tämä monitori on ENERGY STAR -sertifioitu.

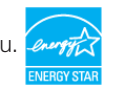

Tämä tuote on ENERGY STAR -hyväksytty tehdasasetuksissa, jotka voidaan palauttaa OSDvalikon "Factory Reset" -toiminnolla. Tehdasasetusten muuttaminen tai muiden ominaisuuksien käyttöönotto voi lisätä virrankulutusta, joka voi ylittää ENERGY STAR -määrityksen.

## **Fyysiset ominaisuudet**

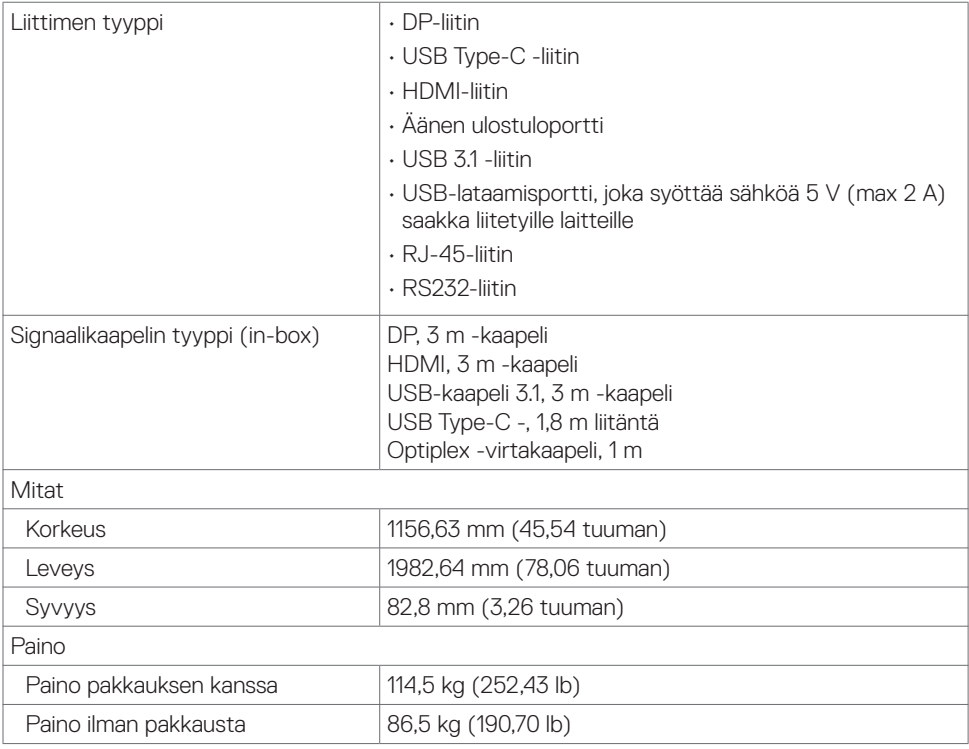

 $(\overline{DCL}$ 

### **Ympäristön ominaisuudet**

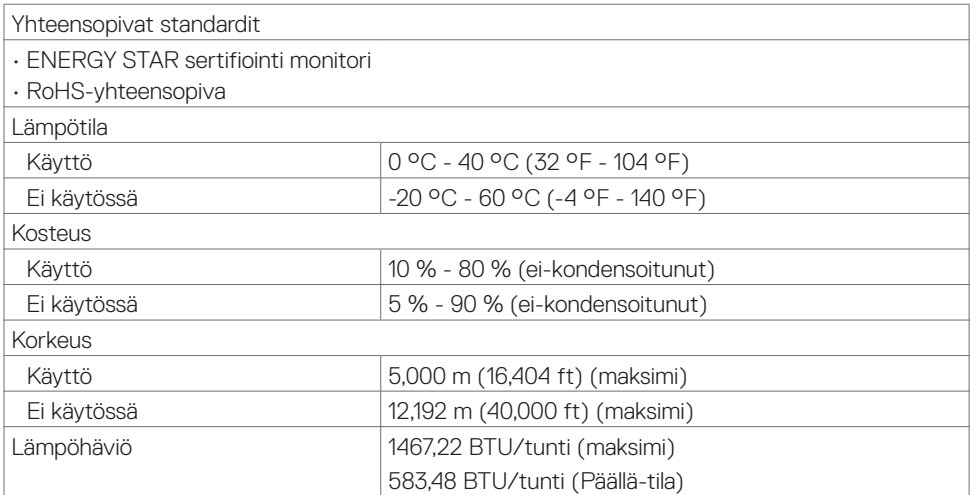

 $(\overline{DCL}$ 

### **Nasta-kiinnitykset**

### **DP-liitin**

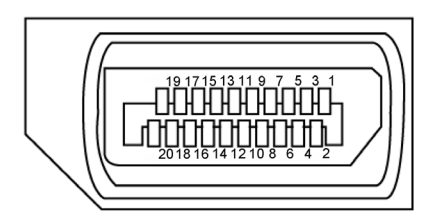

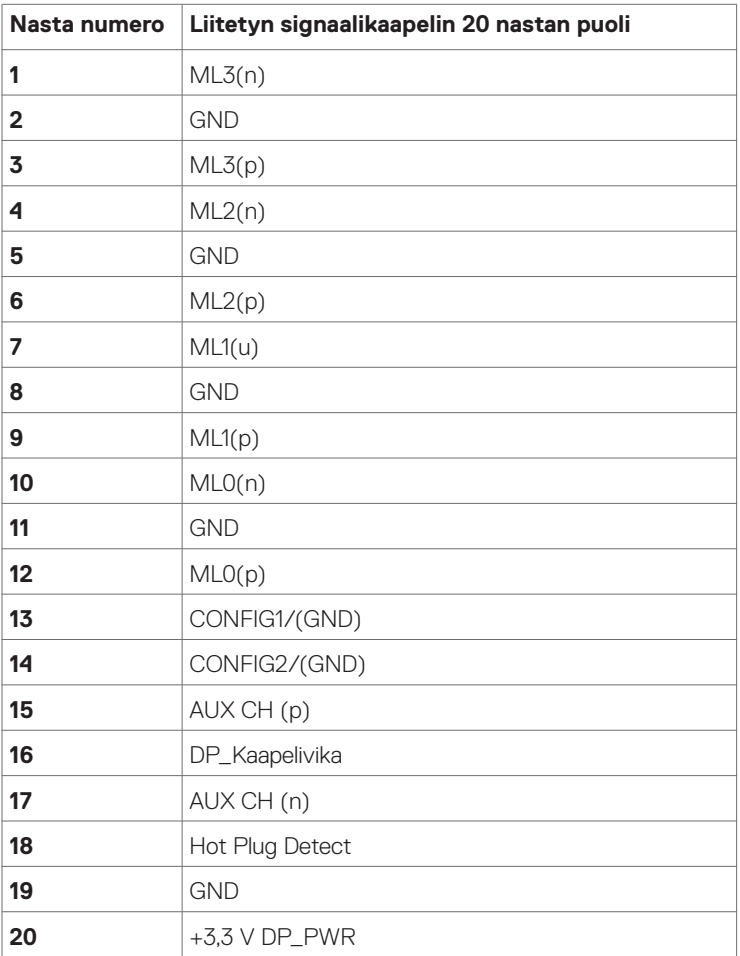

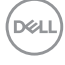

#### **USB Type-C -portti**

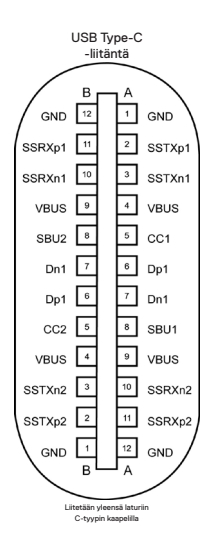

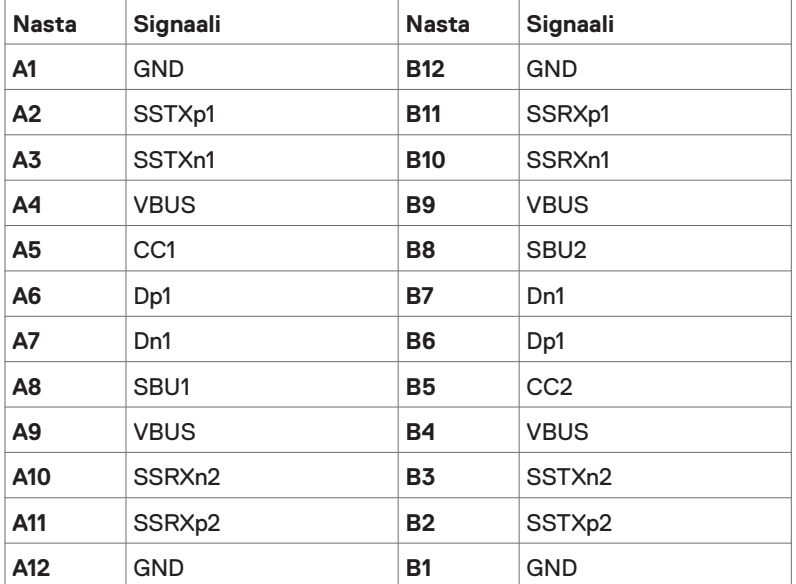

 **Tietoja näytöstäsi | 19**

(dell

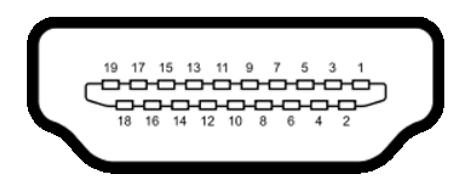

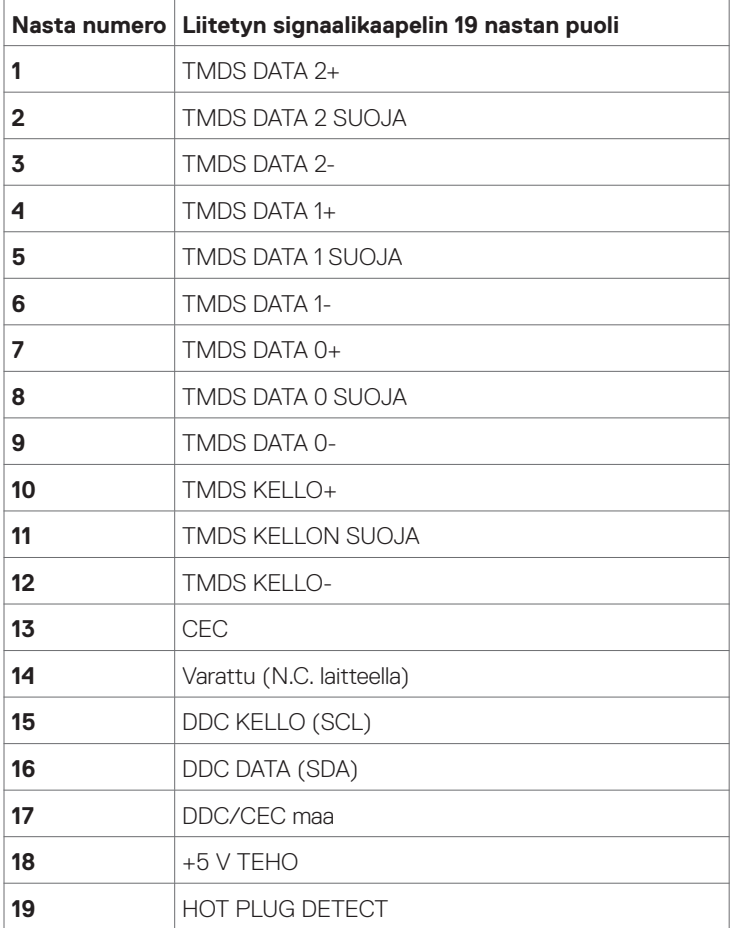

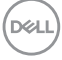

### **RS232-liitin**

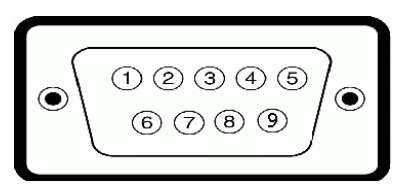

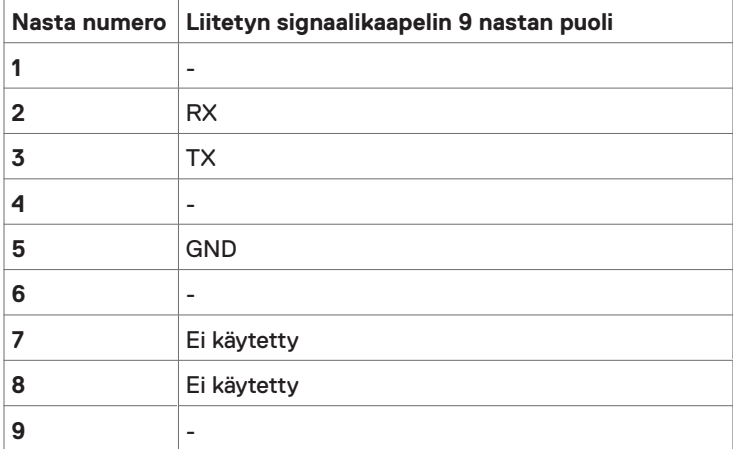

(dell

#### **RJ-45-liitin**

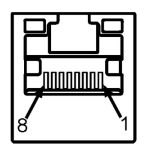

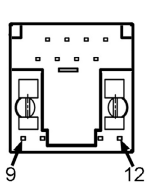

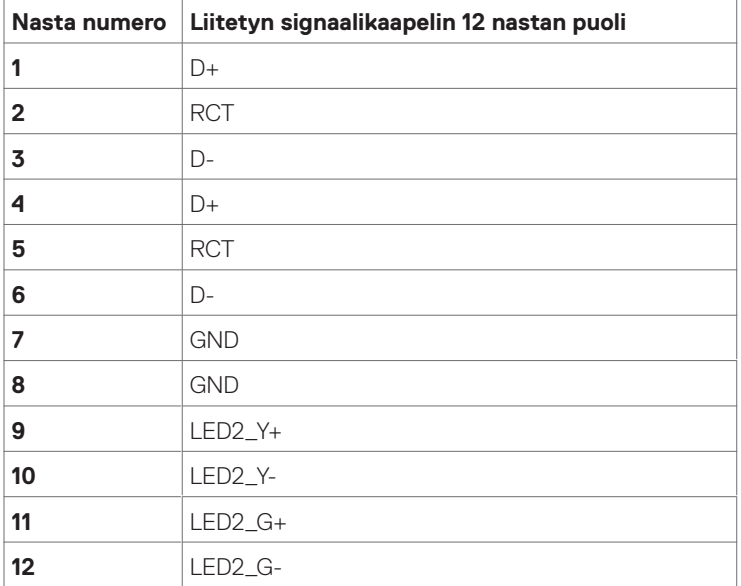

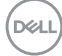

#### **Universal Serial Bus (USB)**

Tässä osassa on tietoja näytöllä käytettävissä olevista USB-porteista.

Tietokoneessa on seuraavat USB-portit:

- 3 USB 3.1 upstream
- 4 USB 3.1 downstream (1 USB latausportti)

HUOMAUTUS Näytön USB-portit toimivat vain, kun näyttö on päällä tai valmiustilassa. Jos sammutat monitorin ja kytket sen sitten päälle, liitettyjen oheislaitteiden palauttaminen normaaliin toimintaan voi kestää muutaman sekunnin.

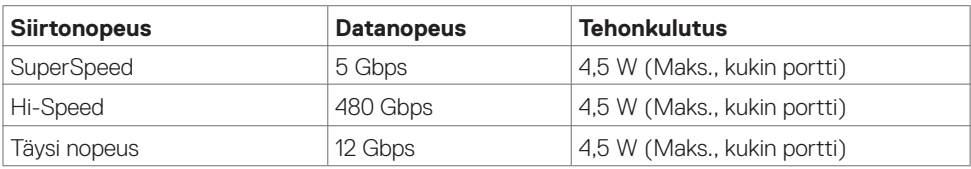

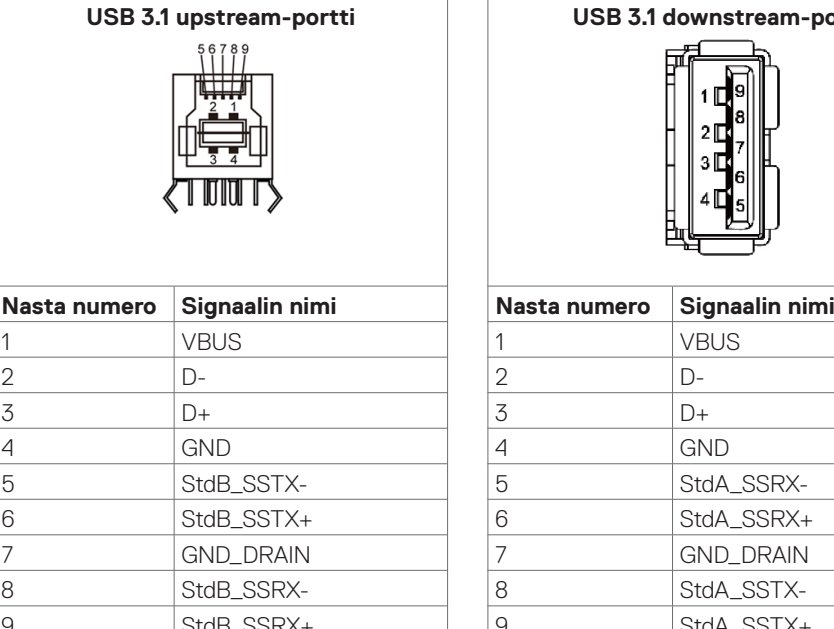

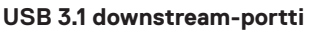

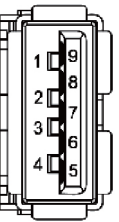

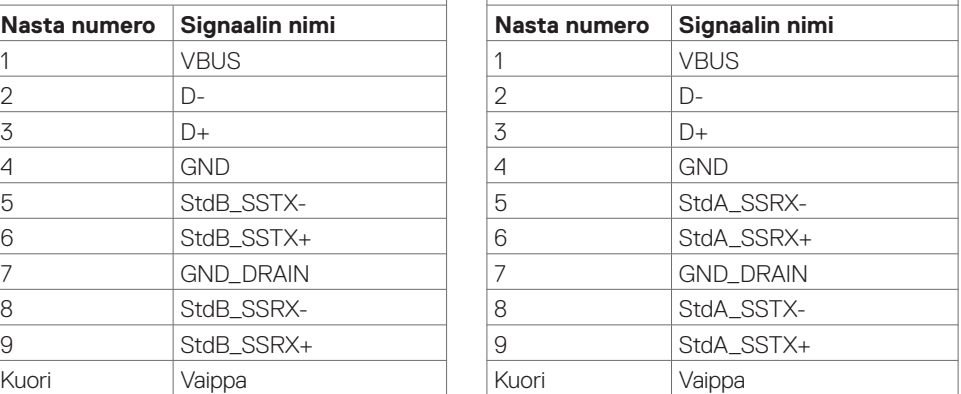

**D**&LI

# <span id="page-23-0"></span>**Plug-and-Play**

Voit asentaa näytön mihin tahansa Plug and Play -yhteensopivaan järjestelmään. Näyttö toimittaa tietokonejärjestelmälle automaattisesti laajennetun näytön tunnistetiedot (EDID) näyttötietokanava (DDC)-protokollia käyttäen, jotta tietokone voi konfiguroida itsensä ja optimoida monitorin asetukset. Useimmat näyttöasennukset ovat automaattisia; voit valita eri asetukset haluttaessa. Katso lisätietoja monitorin asetusten muuttamisesta kohdasta [Näytön](#page-34-1) [käyttö.](#page-34-1)

# **LCD-monitorin laatu ja pikselikäytäntö**

Nestekidenäytön valmistusprosessin aikana ei ole harvinaista, että yksi tai useampi pikseli kiinnittyy muuttumattomaan tilaan, mikä on vaikea nähdä eikä vaikuta näytön laatuun tai käytettävyyteen. Lisätietoja LCD-näytön pikselikäytännöistä on Dellin tukisivustossa osoitteessa: [http://www.dell.com/support/monitorit](http://www.dell.com/support/monitors).

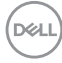

# <span id="page-24-0"></span>**Näytön asettaminen**

# **Näytön liittäminen**

**VAROITUS: Ennen kuin aloitat minkä tahansa tässä osiossa esitetyn toimenpiteen, noudata seuraavia ohjeita [Turvaohjeet](#page-66-2).** 

Näytön liittäminen tietokoneeseen:

- **1.** Sammuta tietokoneesi.
- **2.** Liitä HDMI/DP/USB tyyppi-C/USB-kaapeli näytöstä tietokoneeseen.
- **3.** Kytke näyttö päälle.
- **4.** Valitse oikea tulolähde OSD-valikosta ja käynnistä tietokone.

# <span id="page-24-1"></span>**Optiplex (Valinnainen)**

### **Optiplexin liittäminen**

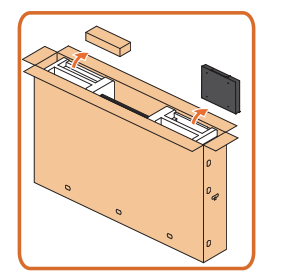

- Avaa pakkaus, poista Optiplex-pidike ja tarvikelaatikko.
- Sisällytetyt tarvikkeet: Kaapelit, Kaukosäädin ja paristot, kaukosäätimen pidike, kynä, johtosatula ja käsikirja.

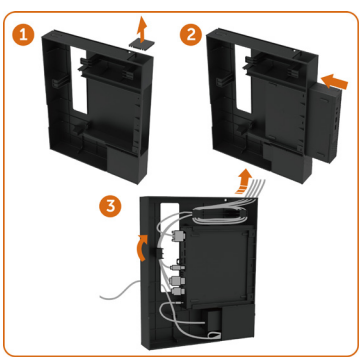

- 1. Poista kaapelin suoja.
- 2. Aseta Optiplex-tietokone ja virtalähde vastaaviin osastoihin.
- 3. Kytke kaapelit ja reititä kaapelit kaapelien hallintakoukuilla, jotka ovat PC-kotelon pidikkeessä.

**D**&LI

• Liu'uta Optiplex-pidike takaisin näyttöön.

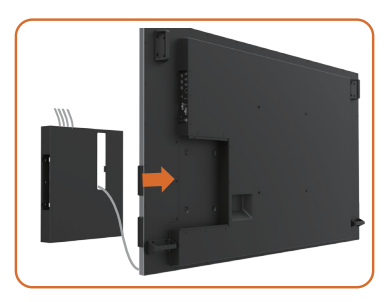

### **Ulkoinen PC-liitäntä**

### **USB-kaapelin liittäminen**

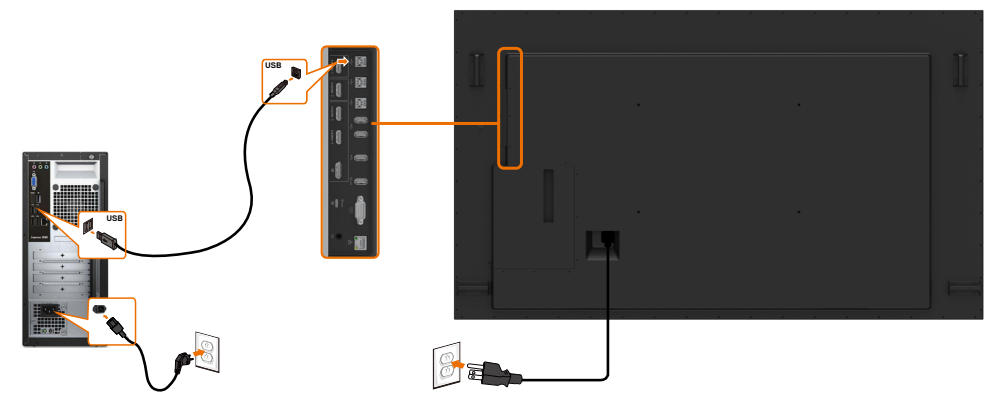

HUOMAUTUS: Katso osiota [tulolähteellä ja USB-pariutuksessa](#page-10-0).

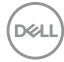

### **HDMI-kaapelin liittäminen**

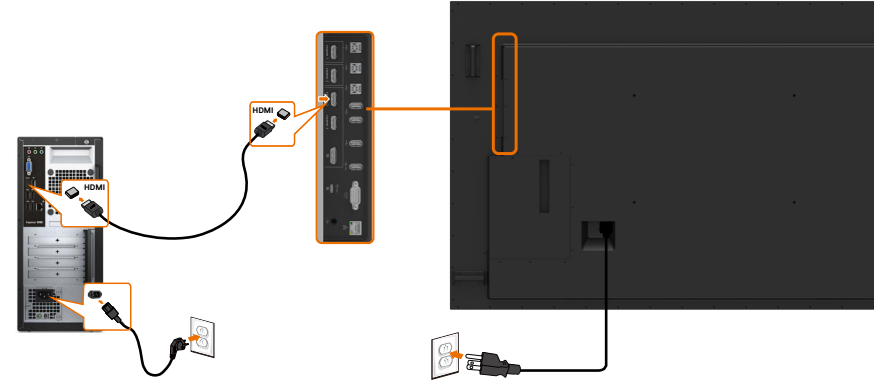

**DP-kaapelin liittäminen** 

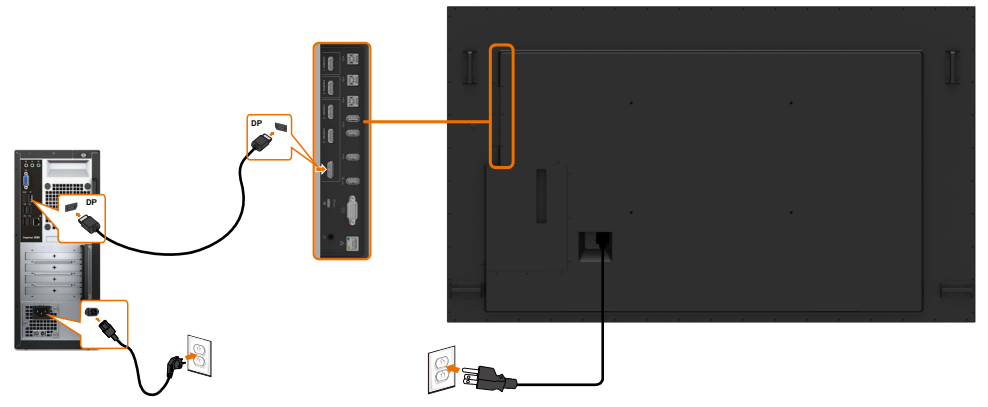

### **USB tyypin-C-kaapelin liittäminen**

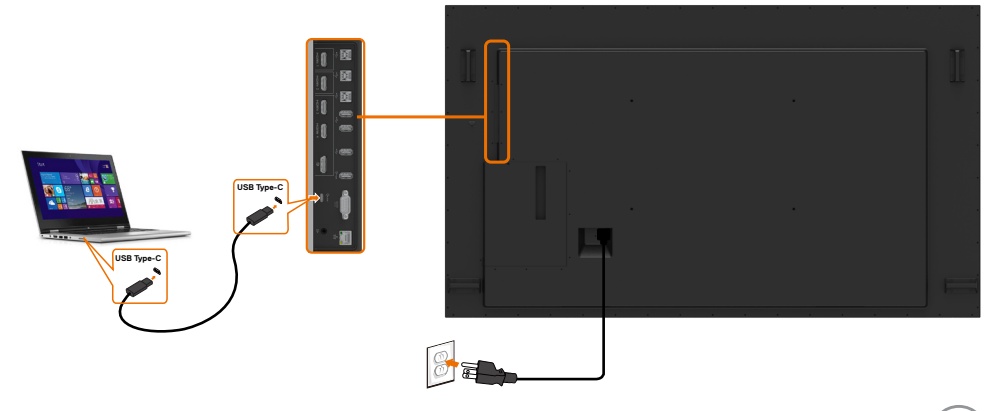

# **Optiplexin liittäminen HDMI-kaapelin liittäminen**

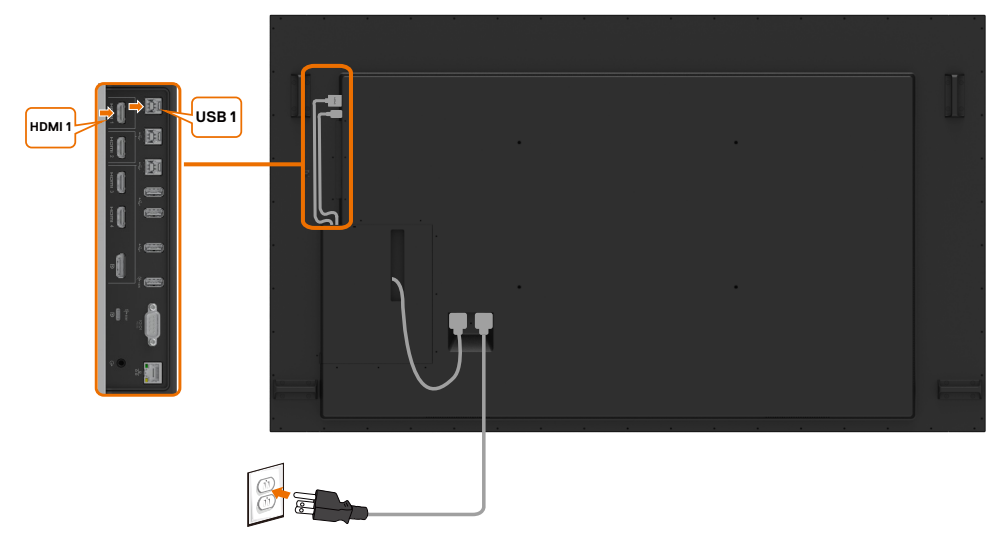

### **DP-kaapelin liittäminen**

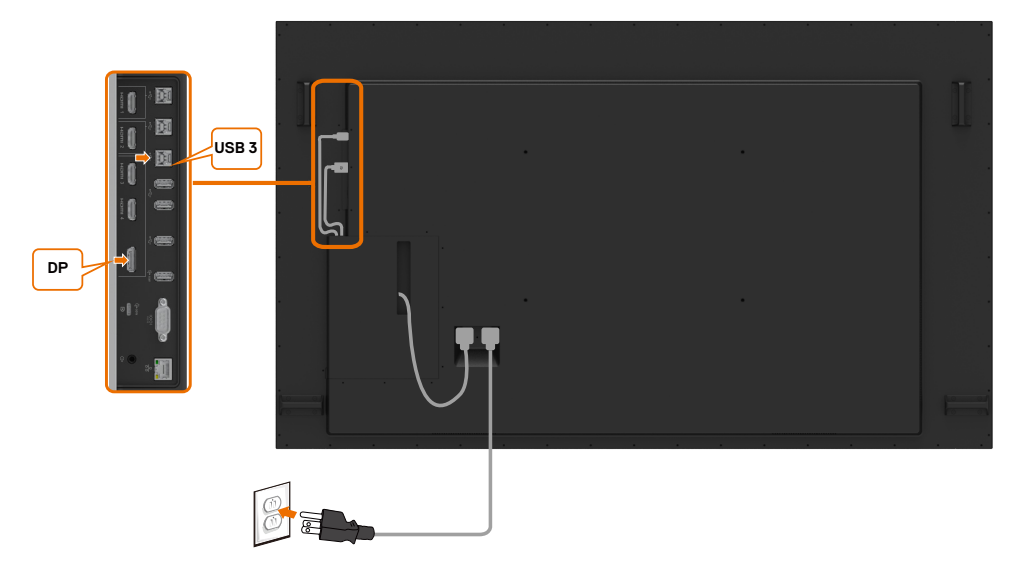

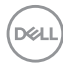

### <span id="page-28-0"></span>**Seinäasennus**

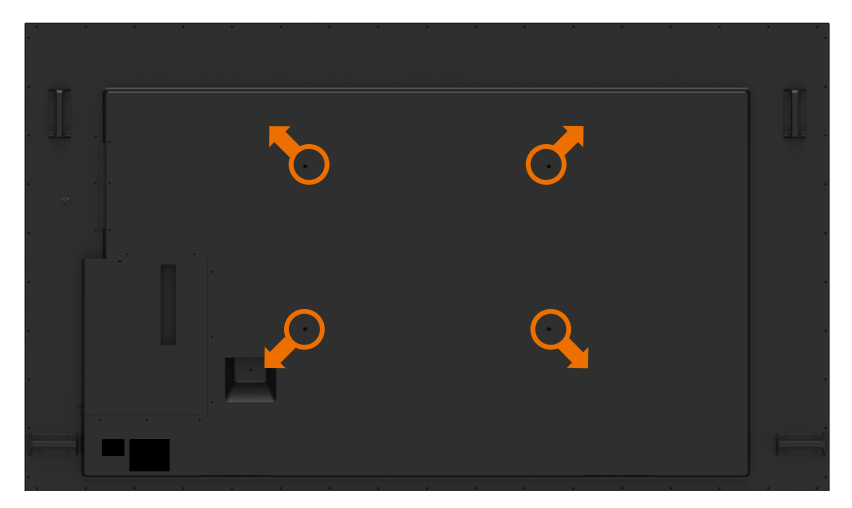

(Ruuvin mitta: M8 x 35 mm).

Katso asennusohjeet, jotka toimitetaan asiakkaan ostaman kolmannen osapuolen seinäkiinnikkeen mukana. Vesa-yhteensopia alustan asennussarja (600 x 400) mm.

- **1.** Asenna seinälevy seinään.
- **2.** Laita näyttö pehmeälle kankaalle tai tyynylle vakaalla tasaisella pöydällä.
- **3.** Kiinnitä asennuskiinnike seinäasennussarjasta näyttöön.
- **4.** Asenna näyttö seinälevyyn.
- **5.** Varmista, että näyttö on asennettu pystysuoraan ilman kallistusta eteen- tai taaksepäin, ja näytön asentamiseen käytetään tasoitinta.

U)

#### **A** HUOMAUTUS:

- Älä yritä kiinnittää kosketusnäyttöä itse. Sen saa asentaa pätevät asentajat.
- Suositeltu seinäteline tälle näytölle on Dellin tukisivustossa osoitteessa [dell.com/support](http://dell.com/support).

HUOMAUTUS: Käytä vain UL-, CSA- tai GS-luetteloitujen seinäkiinnikkeiden kanssa, joiden paino/kantavuus on vähäinen .

# <span id="page-29-0"></span>**Kaukosäädin**

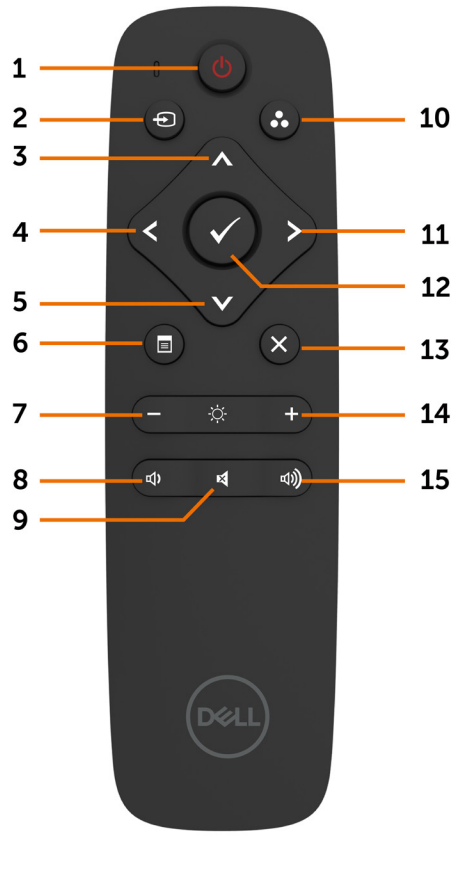

#### **1. Virta Päälle/Pois**

Kytke tämä näyttö päälle tai pois.

#### **2. Tulolähde**

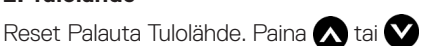

painiketta valitaksesi USB tyyppi-C- tai DP- tai HDMI 1- tai HDMI 2- tai HDMI 3- tai HDMI 4 -vaihtoehdosta.

Paina **v** painiketta vahvistaaksesi ja poistuaksesi.

#### **3. Ylös**

Paina siirtääksesi valintaa oikealle OSD-valikossa.

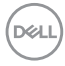

#### **4. Vasemmalle**

Paina siirtääksesi valintaa vasemmalle OSDvalikossa.

#### **5. Alas**

Paina siirtääksesi valintaa alas OSDvalikossa.

#### **6. Valikko**

Paina siirtääksesi OSD-valikolla.

#### **7. Kirkkaus -**

Paina laskeaksesi kirkkautta.

#### **8. Äänenvoimakkuus -**

Paina laskeaksesi Äänenvoimakkuutta.

#### **9. MYKISTYS**

Paina kääntääksesi mykistys-toiminnon päälle/pois.

#### **10.Esiasetustilat**

Näytä tiedot esiasetetuista tiloista.

#### **11. Oikealle**

Paina siirtääksesi valintaa oikealle OSDvalikossa.

#### **12. OK**

Vahvista syöttö tai valinta.

#### **13. Poistuminen**

Paina poistuaksesi valikosta.

#### **14. Kirkkaus +**

Paina lisätäksesi kirkkautta.

#### **15. Äänenvoimakkuus +**

Paina lisätäksesi Äänenvoimakkuutta.

#### **Paristojen laitto sisään kaukosäätimessä**

Kaukosäädin saa virtansa kahdesta 1,5 V AAA-paristosta.

Paristojen asentaminen tai vaihto:

- **1.** Avaa kansi painamalla ja liu'uttamalla sitten kantta.
- **2.** Kohdista paristot paristolokerossa olevien (+) ja (-) -merkkien mukaisesti.
- **3.** Vaihda kansi.

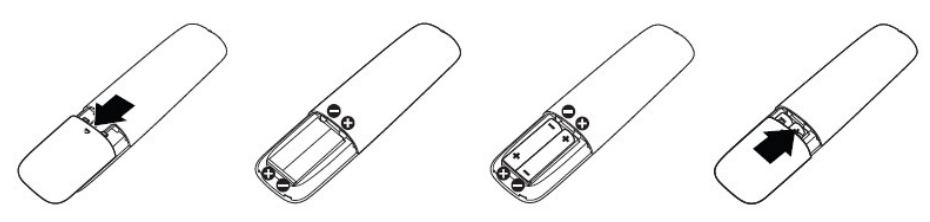

#### **VAROVAISUUTTA: Paristojen väärä käyttö voi johtaa vuotoihin tai räjähtämiseen. Noudata näitä ohjeita:**

- Aseta AAA-paristot (+) ja (-) -merkkien mukaisesti kukin paristo paristokoteloon (+) ja (-) -merkkeihin.
- Älä sekoita paristotyyppejä.
- Älä yhdistä uusia paristoja käytettyihin. Se aiheuttaa paristojen lyhyemmän käyttöiän tai vuotamisen.
- Poista tyhjät paristot välittömästi, jotta ne eivät pääse vuotamaan paristokoteloon. Älä koske paljaaseen akkuhappoon, koska se voi vahingoittaa ihoa.

#### HUOMAUTUS: Jos et aio käyttää kaukosäädintä pitkään aikaan, poista paristot.

#### **Kaukosäätimen käsittely**

- Älä altista voimakkaille iskuille.
- Älä anna veden tai muiden nesteiden roiskua kaukosäätimeen. Jos kaukosäädin kastuu, pyyhi se välittömästi kuivaksi.
- Vältä altistumista lämmölle ja höyrylle.
- Älä avaa kaukosäädintä lukuun ottamatta paristojen asentamista.

 **Näytön asettaminen | 31**

**NOT** 

#### **Kaukosäätimen toiminta-alue**

Osoita kaukosäätimen yläosaa LCD-näytön kauko-ohjainta kohti painikkeen käytön aikana.

Käytä kaukosäädintä noin 7 m:n etäisyydellä kaukosäätimen anturista tai vaaka- ja pystykulmassa, joka on 22,5 °, noin 7 m:n etäisyydellä.

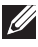

HUOMAUTUS: Kaukosäädin ei välttämättä toimi oikein, kun näytön kaukosäätimen anturi on suorassa auringonvalossa tai voimakkaassa valaistuksessa tai kun signaalin lähetystiellä on este.

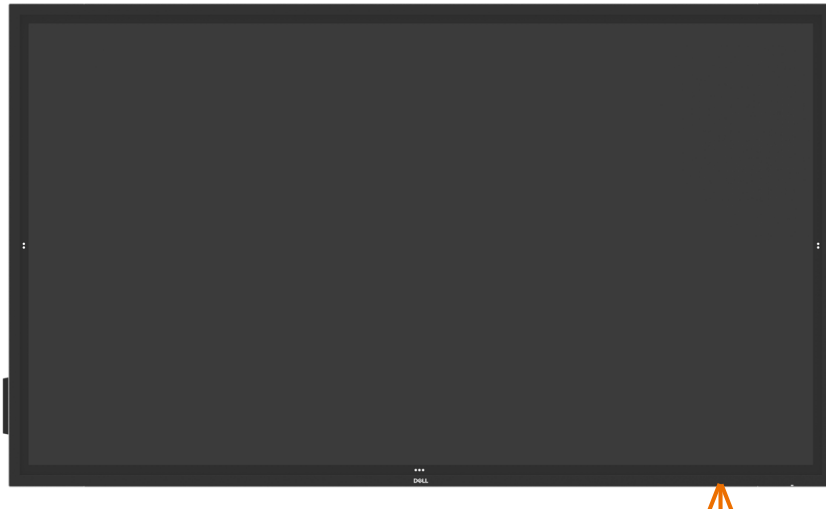

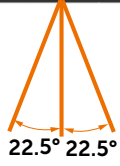

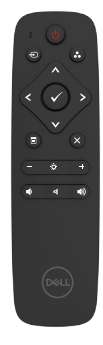

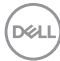

# <span id="page-32-0"></span>**Magneettivaroitus**

Vältä häiriöitä sydämentahdistimiin. Tuotteen ja sydämentahdistimen välillä on oltava vähintään 15 cm (6 tuumaa), jotta vältetään mahdolliset häiriöt valmistajien ja riippumattoman tutkimusryhmän suositusten mukaisesti. Jos sinulla on syytä epäillä, että tuotteesi häiritsee sydämentahdistinta tai muuta lääkinnällistä laitetta, vie kynää heti poispäin ja ota yhteys sydämentahdistimen tai lääkinnällisen laitteen valmistajaan.

# **Kynän käyttäminen**

#### **Magneetin alue**

Kun kynää ei käytetä, aseta kynä (tasainen puoli) joko kehyksen vasemmalle tai oikealle puolelle.

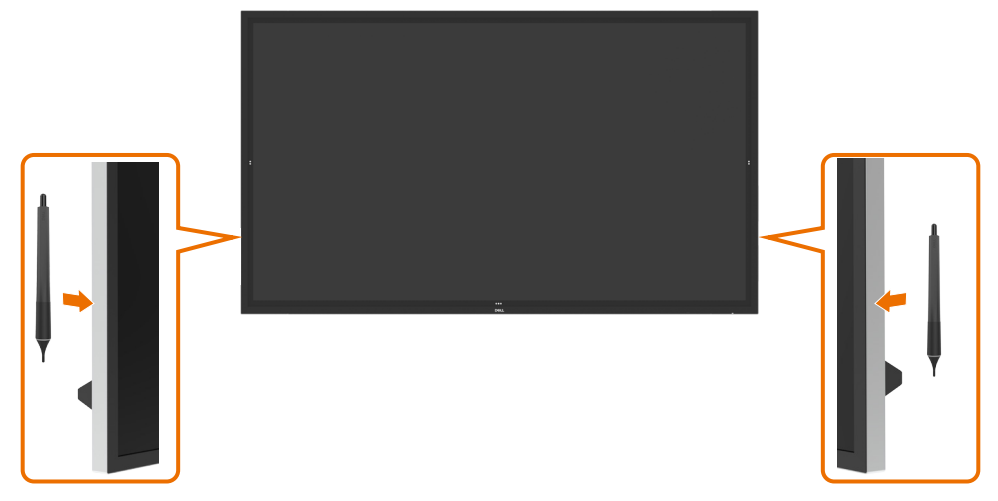

DELI

#### **Kynän kirjoittamisen kärki ja kärjen poistaminen**

Pienemmän halkaisijan kärki on tarkoitettu kirjoitettavaksi näyttöruudulle. Pidä kynää samalla tavalla kuin taulutussia.

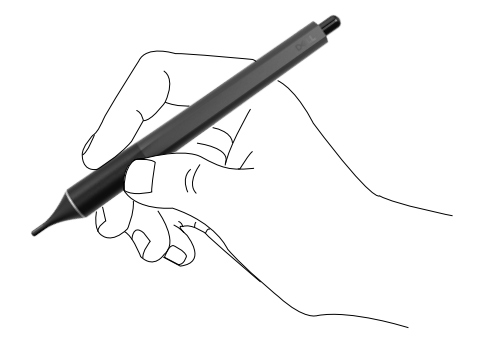

Suuremman halkaisijan kärki tunnustetaan pyyhkäiseväksi ominaisuudeksi, se toimii samalla tavalla kuin kynän päässä oleva pyyhekumi.

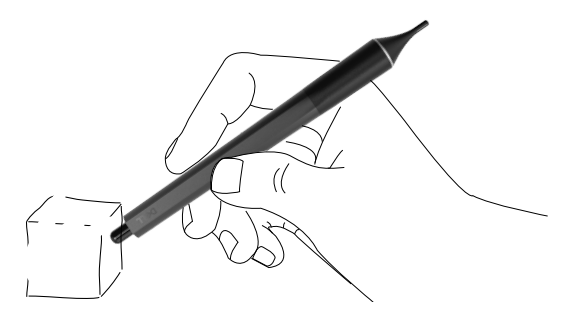

#### **Kynän kärjen vaihtaminen**

Kun pienemmän halkaisijan kärjessä on kulumisen merkkejä, se voidaan korvata avaamalla etukärjen.

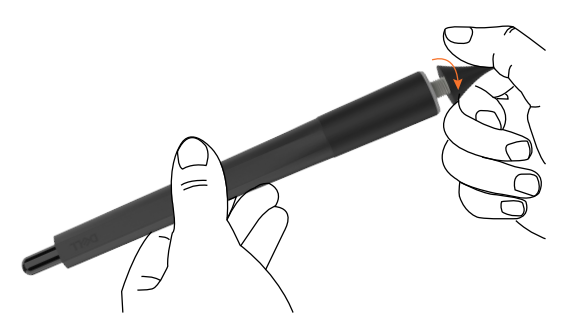

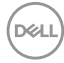

# <span id="page-34-1"></span><span id="page-34-0"></span>**Näytön käyttäminen**

# **Näytön käynnistäminen**

Paina **Virta** painiketta **kääntääksesi näytön Päälle ja Pois. Valkoinen LED osoittaa, että näyttö** on päällä ja täysin toimiva. Hehkuva valkoinen LED ilmaisee valmiustilan.

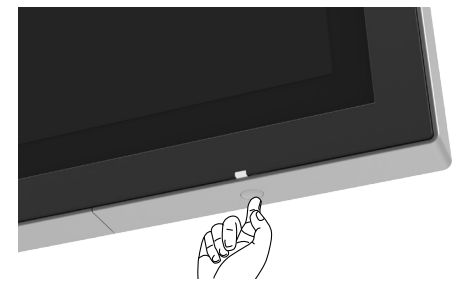

### **Kosketa OSD-käynnistintä**

Tässä näytössä on kosketusnäyttötoiminnot. Paina OSD-käynnistimen kosketusnäppäintä päästäksesi toimintoihin.

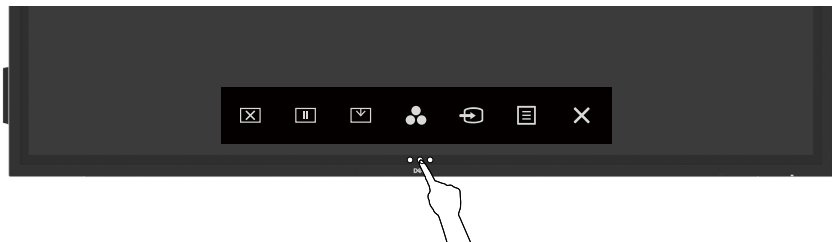

DELI

# <span id="page-35-0"></span>**Kosketusohjaimen käynnistysohjelman käyttäminen**

Käytä näytön etuosassa olevia kosketusohjauskuvakkeita säätääksesi näytettävän kuvan ominaisuuksia. Kun käytät näitä kuvakkeita säätääksesi asetuksia, OSD näyttää kunkin ominaisuuden numeeriset arvot, kun ne muuttuvat.

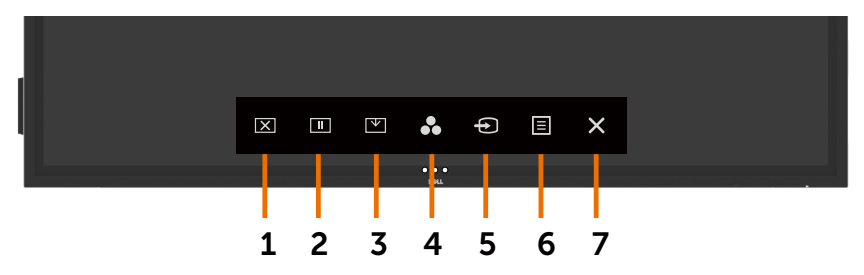

Seuraava taulukko kuvaa kosketusohjaimen kuvakkeet:

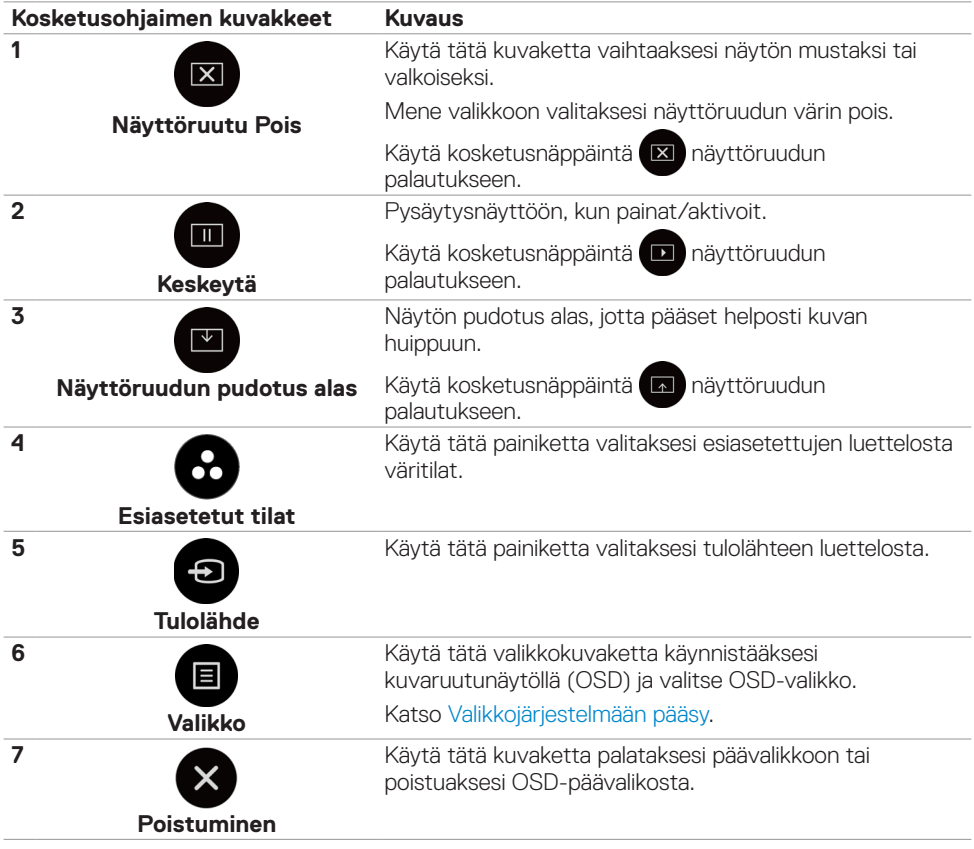

DELL

# <span id="page-36-0"></span>**OSD-lukkotoiminnon käyttäminen**

**1.** Paina OSD-käynnistäjän kosketusnäppäintä.

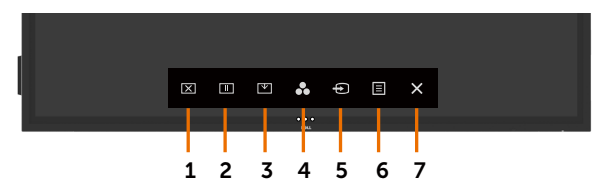

**2.** Kosketa ja pidä  $\otimes$  5 sekunnin ajan. Näet seuraavan vaihtoehdon:

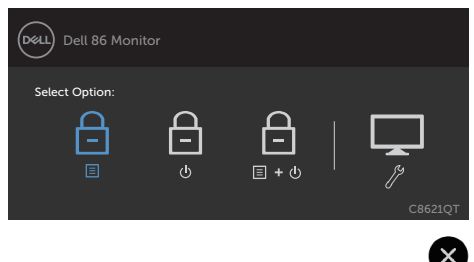

Seuraava taulukko kuvaa kosketusohjaimen kuvakkeet:

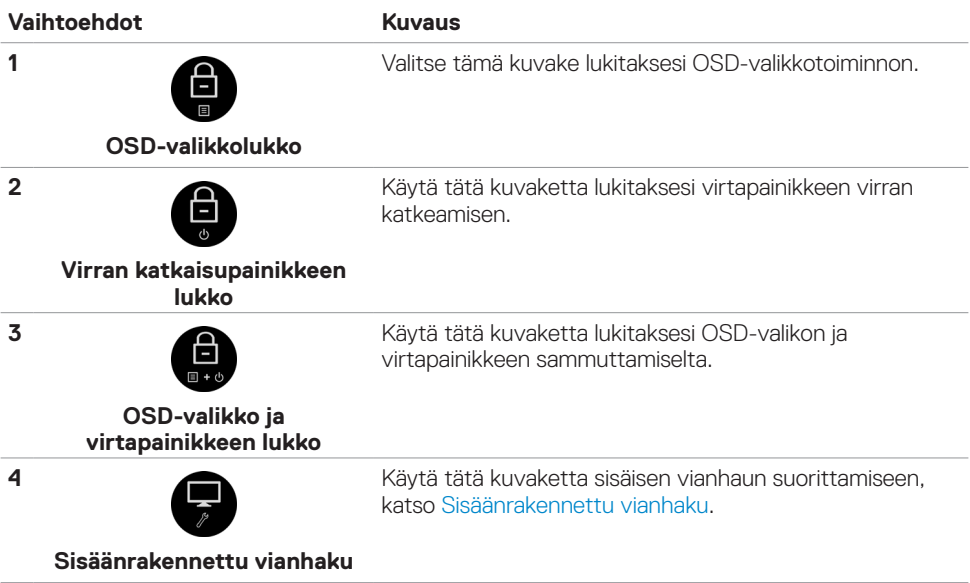

<span id="page-37-0"></span>**3.** Kosketa ja pidä  $\otimes$  5 sekunnin ajan, kosketa **avataksesi lukituksen.** 

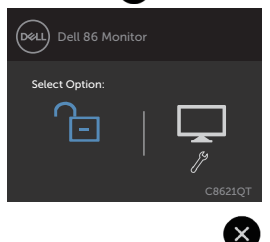

# **Kuvaruutunäyttö (OSD)-valikon käyttäminen**

### <span id="page-37-1"></span>**Valikkojärjestelmään pääsy**

HUOMAUTUS: Kaikki OSD-valikon avulla tekemäsi muutokset tallennetaan automaattisesti, jos siirryt toiseen OSD-valikkoon, poistut OSD-valikosta tai odotat OSD-valikon katoamista.

1. Paina  $\blacksquare$ -kuvaketta kaukosäätimessä tai OSD-käynnistäjä -kosketusnäppäintä käynnistääksesi OSD-valikon.

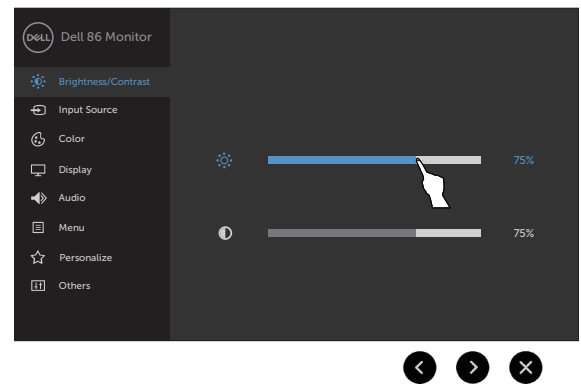

Käytä kuvakkeita säätääksesi kuvan asetuksia.

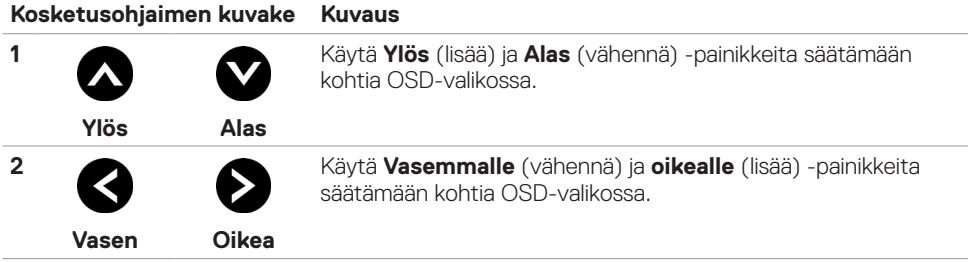

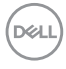

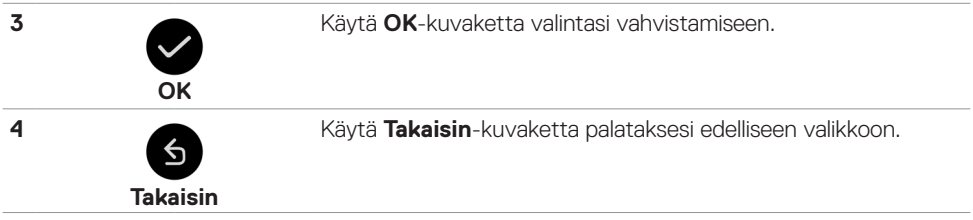

### **Kosketa OSD-ohjainta**

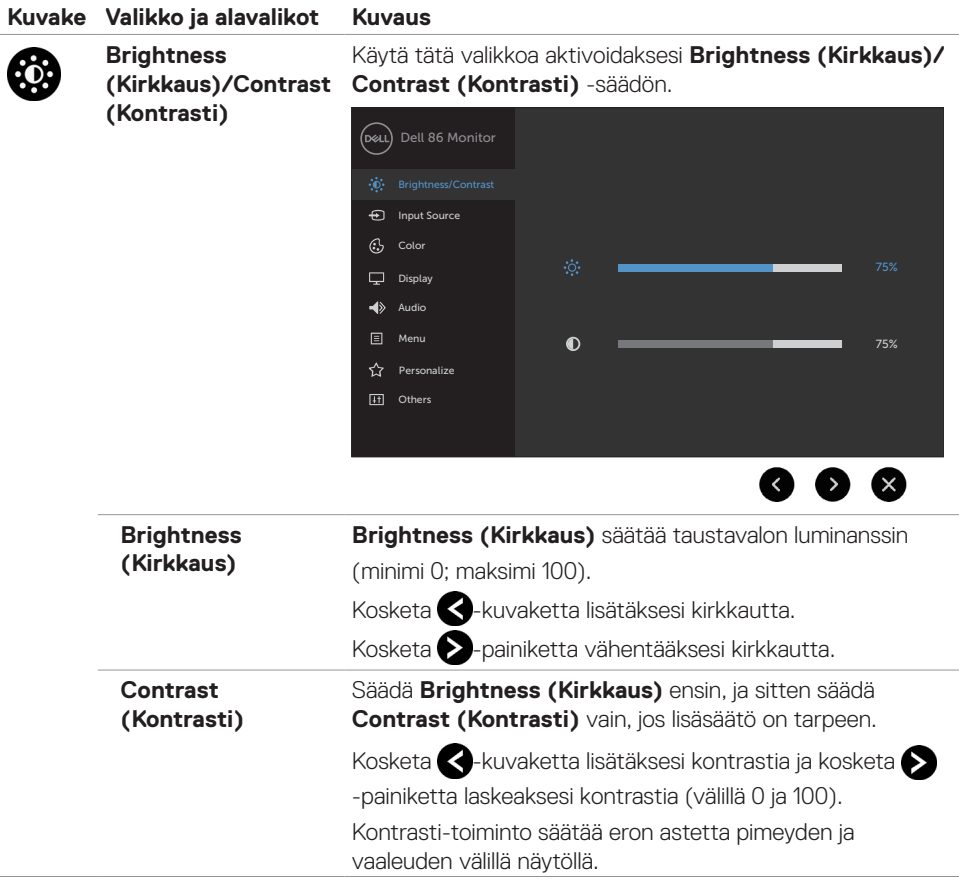

 $(\sim$ LL

<span id="page-39-0"></span>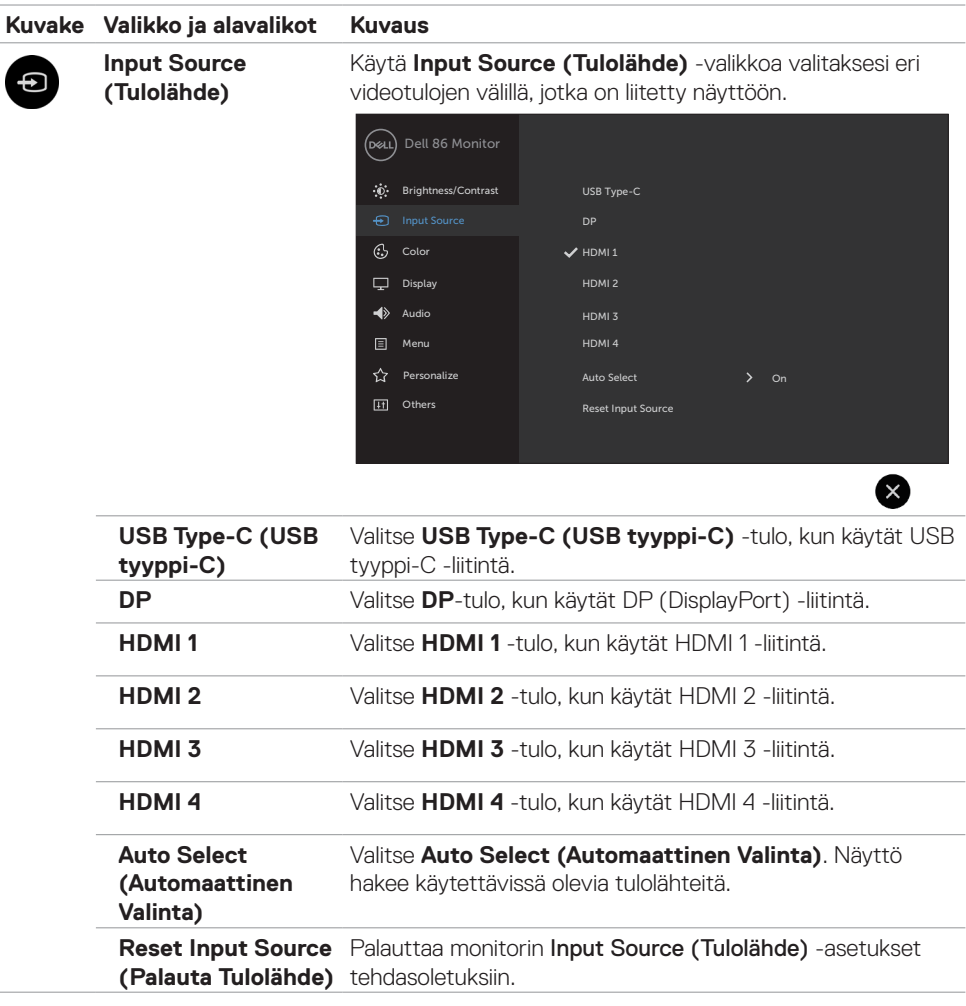

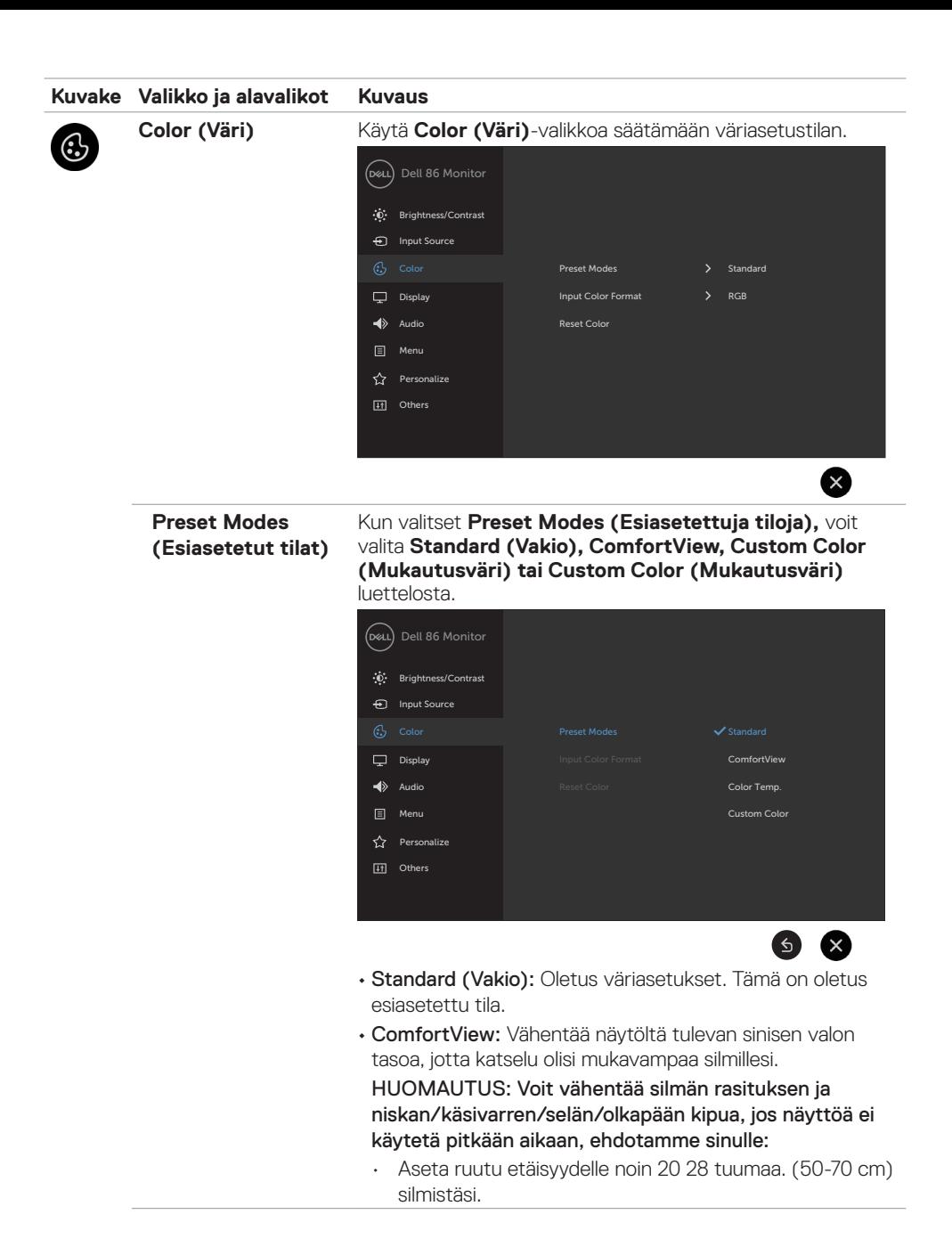

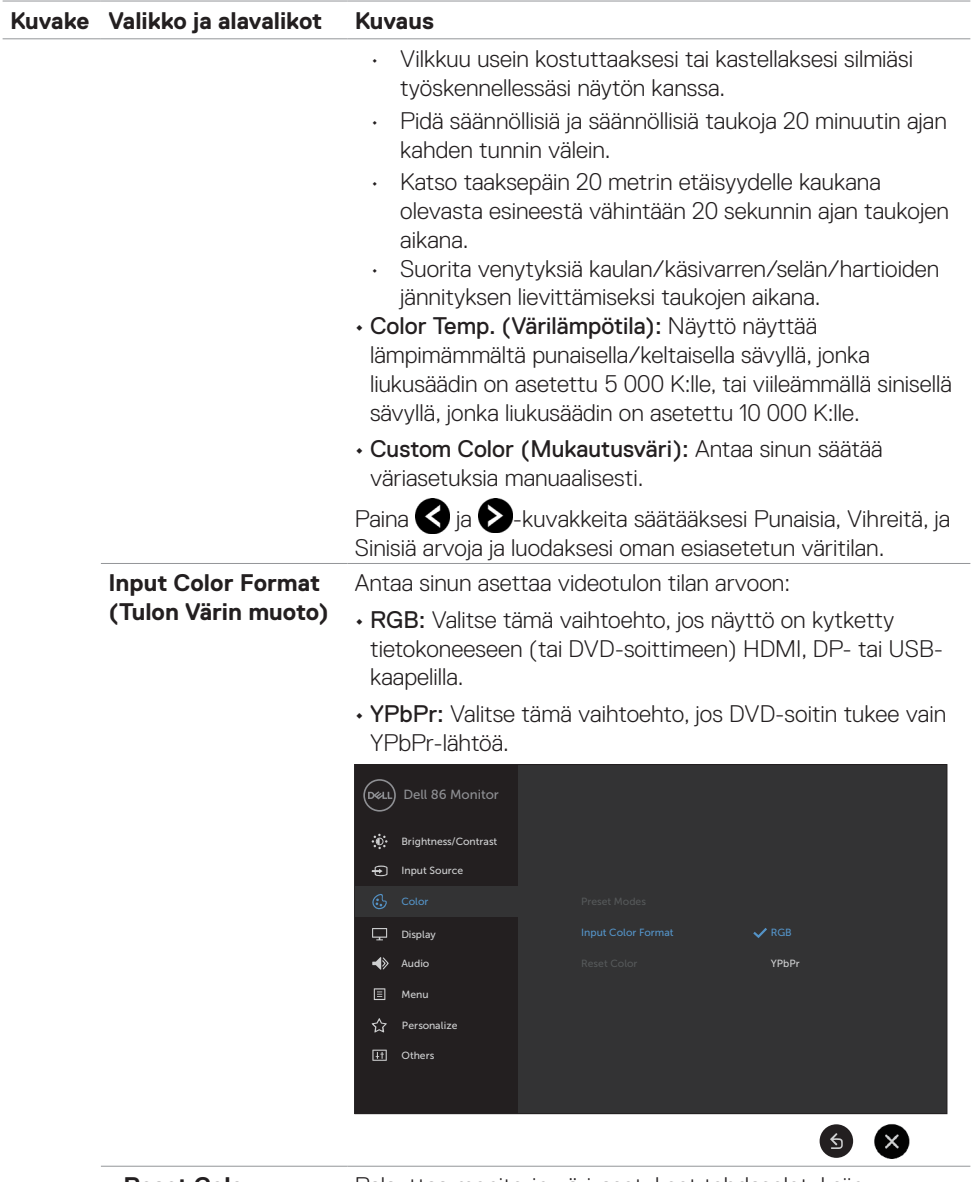

**Reset Color (Palauta Väri)**  Palauttaa monitorin väri-asetukset tehdasoletuksiin.

(dell

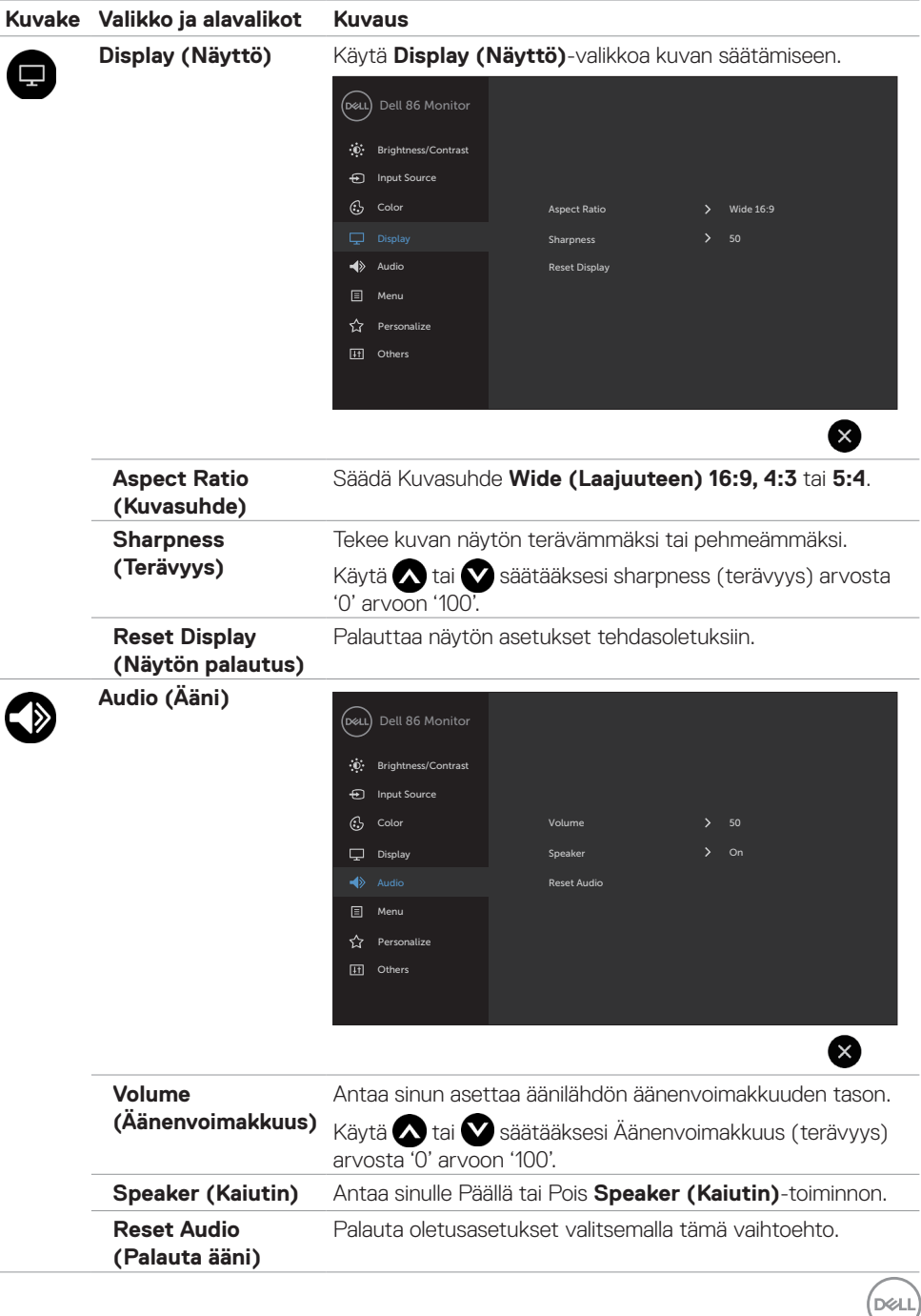

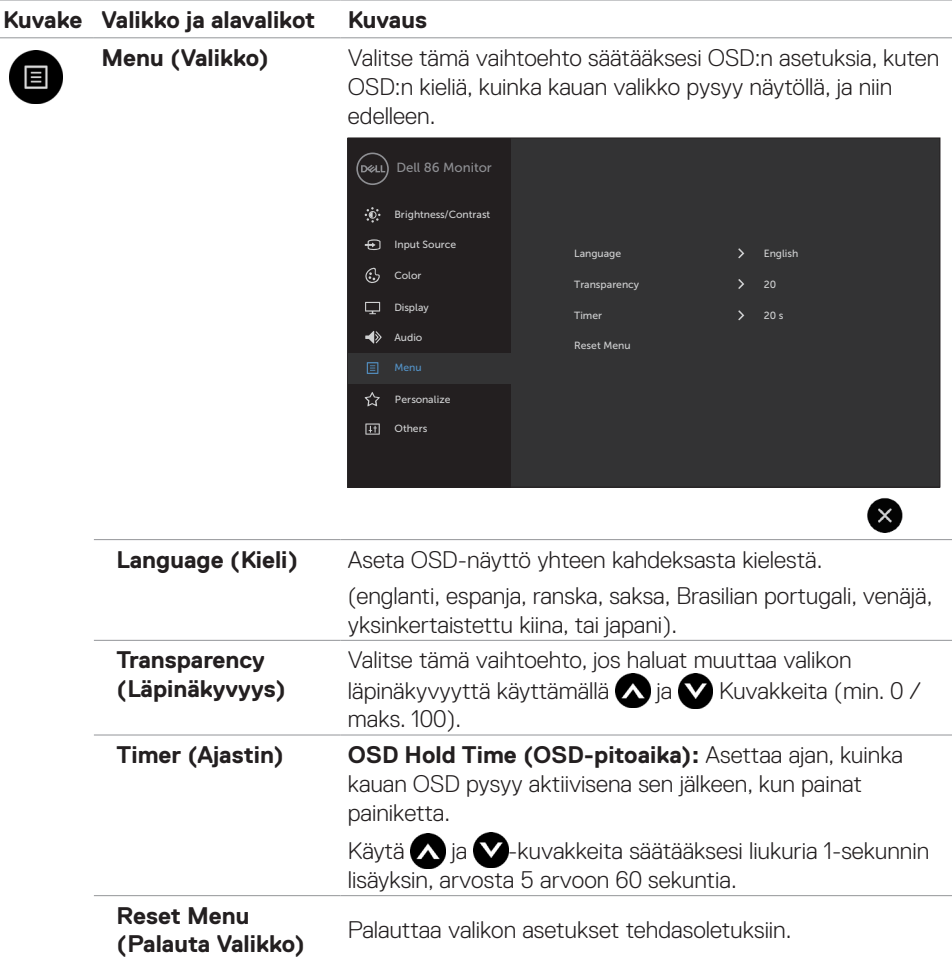

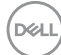

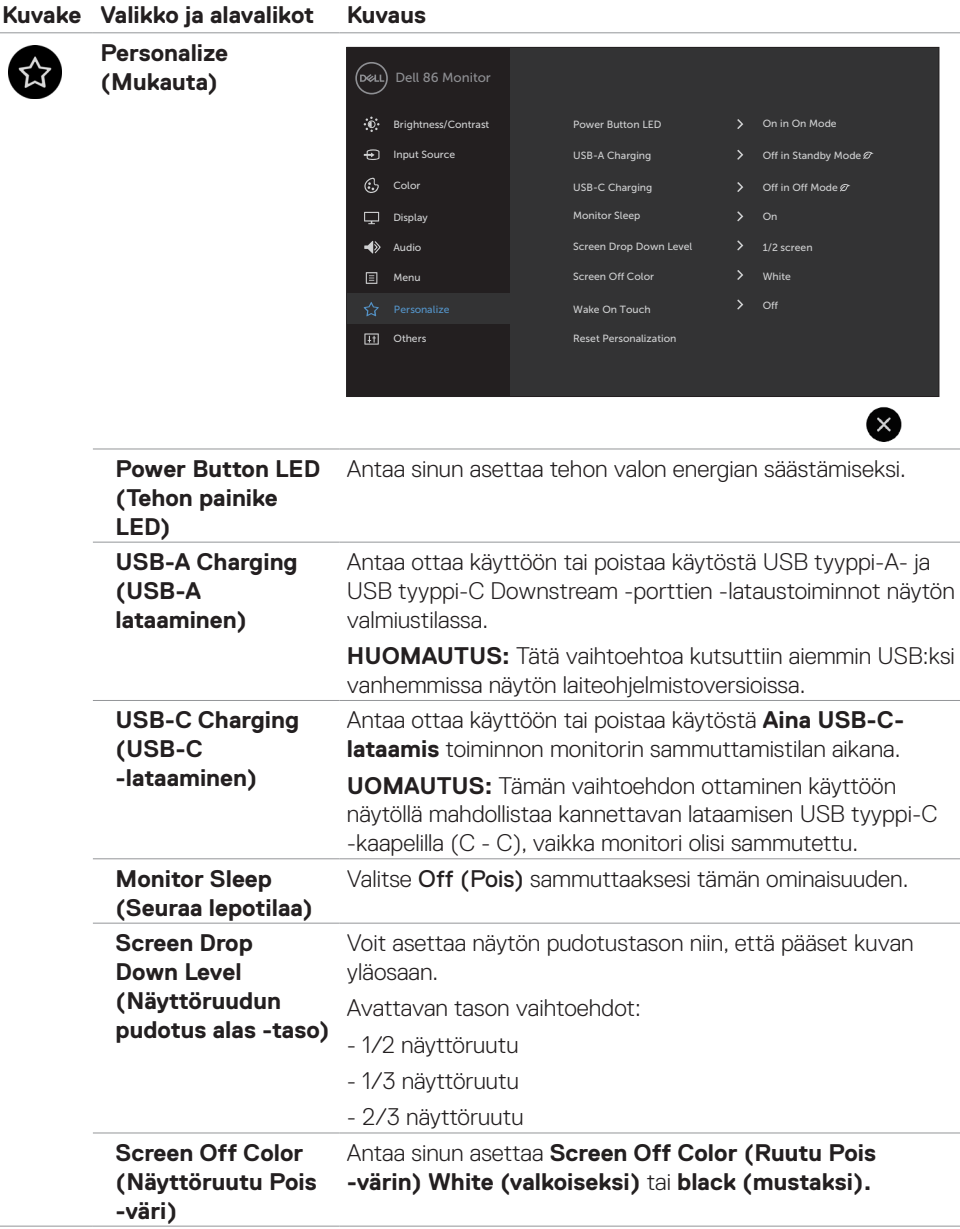

(dell

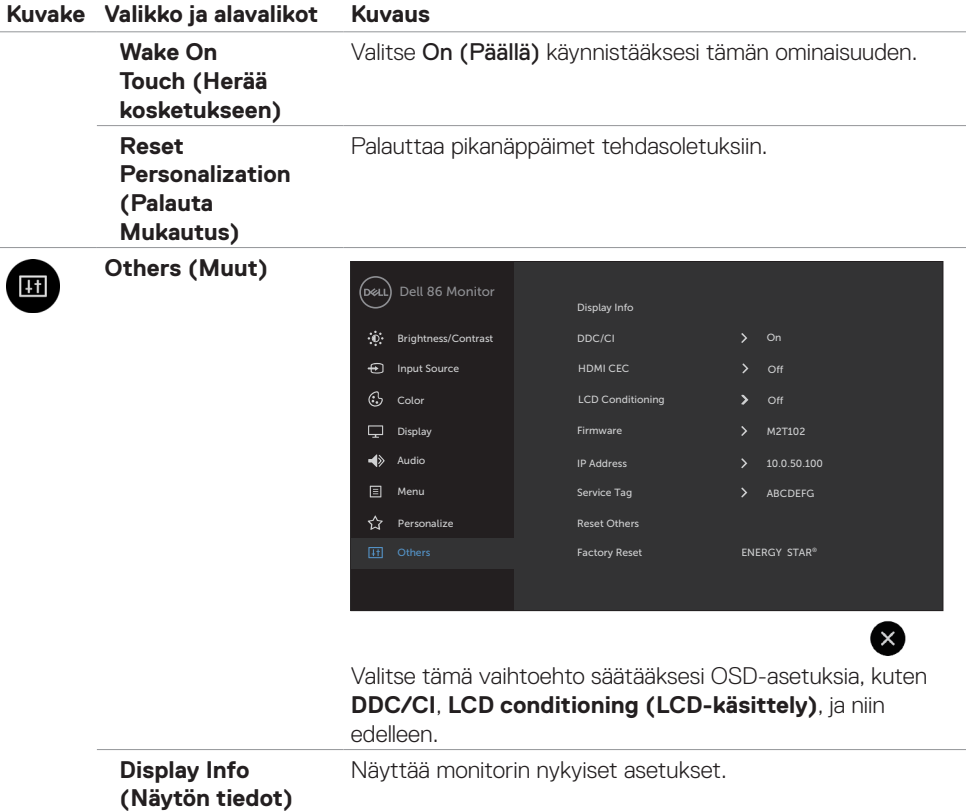

 $\int$ DELL

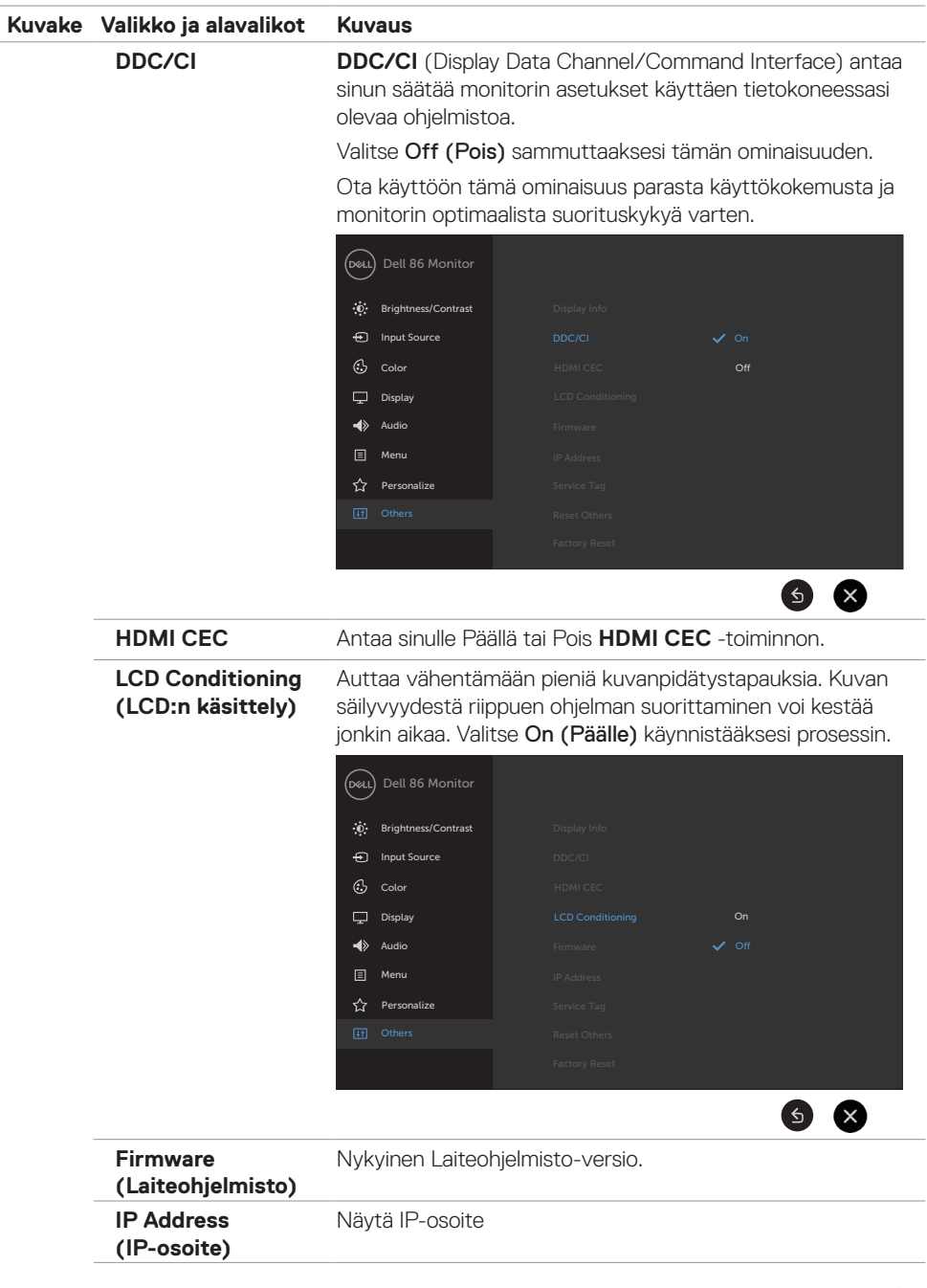

 $(\overline{DZL}$ 

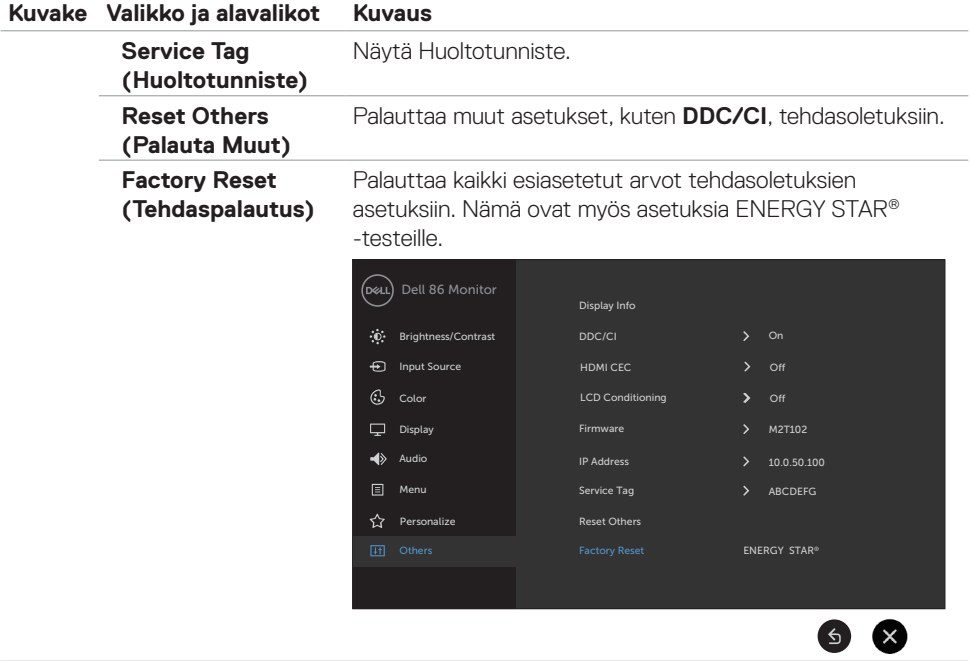

### **OSD-varoitusviestit**

Kun monitori ei tue tiettyä tarkkuustilaa, näet seuraavan viestin:

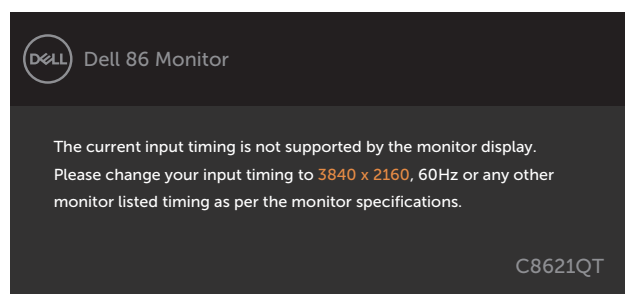

Tämä tarkoittaa sitä, että näyttö ei voi synkronoitua tietokoneelta tulevan signaalin kanssa. Katso [Näytön spesifikaatiot](#page-10-1) vaaka- ja pystytaajuusalueille, joihin tämä näyttö on osoitettavissa. Suositeltava tila on 3840 x 2160.

Näet seuraavan viestin, ennen kuin DDC/CI-toiminto poistetaan käytöstä:

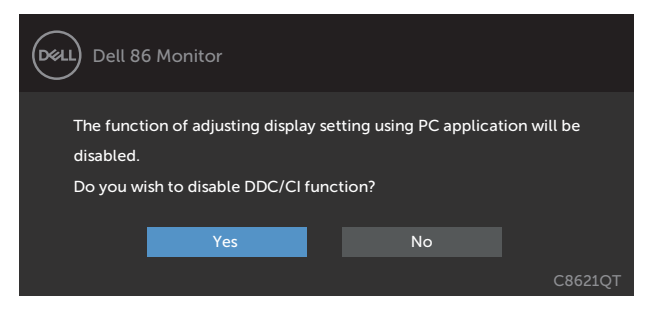

Kun monitori menee **Standby (Valmius)-tilaan**, seuraava viesti tulee näkyviin:

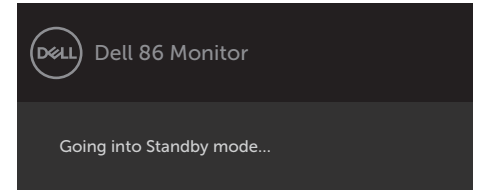

Valitse OSD-kohdat ollessa **Päällä valmiustilassa** mukautetussa ominaisuudessa, seuraava viesti tulee näkyviin:

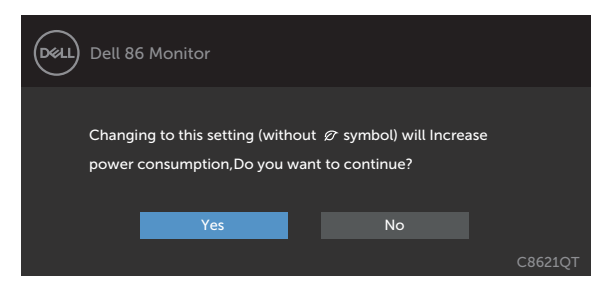

Jos säädät kirkkaustason yli 75 % oletustason yläpuolelle, näyttöön tulee seuraava viesti:

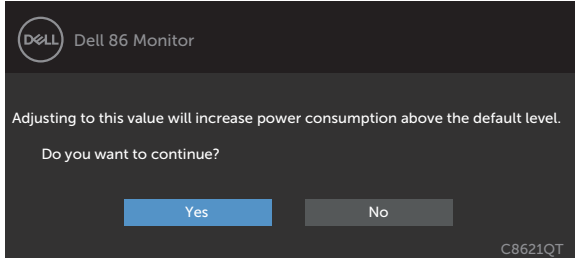

Jos painat mitä tahansa muuta painiketta kuin virtapainiketta, seuraavat viestit tulevat näkyviin valitun tulon mukaan:

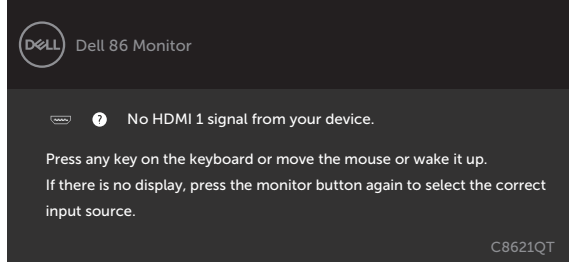

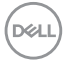

Jos joku HDMI 1, HDMI 2, HDMI 3, HDMI 4, DP tai USB tyyppi-C -tulo on valittu, eikä vastaavaa kaapelia ole kytketty, näkyviin tulee alla oleva kelluva valintaikkuna.

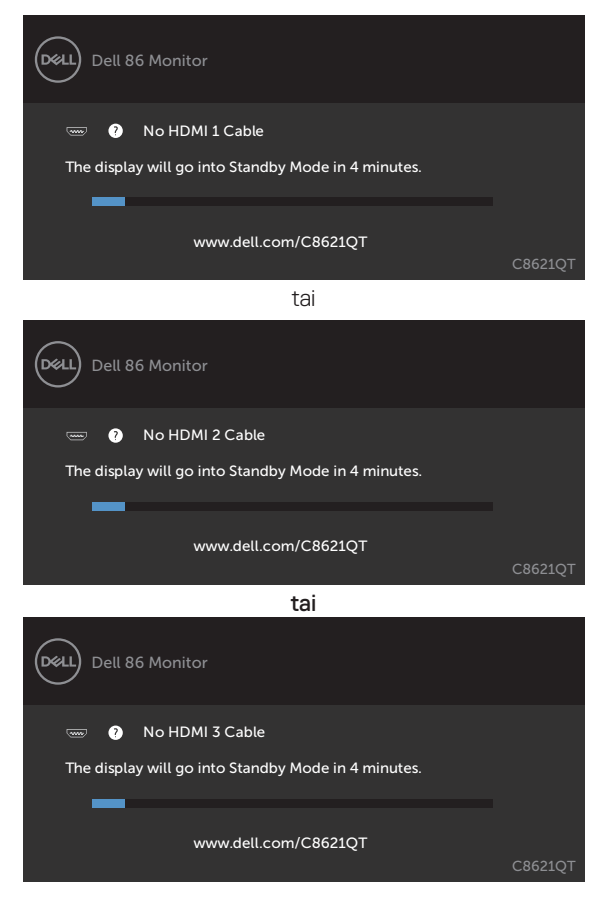

**D**<sup></sup>

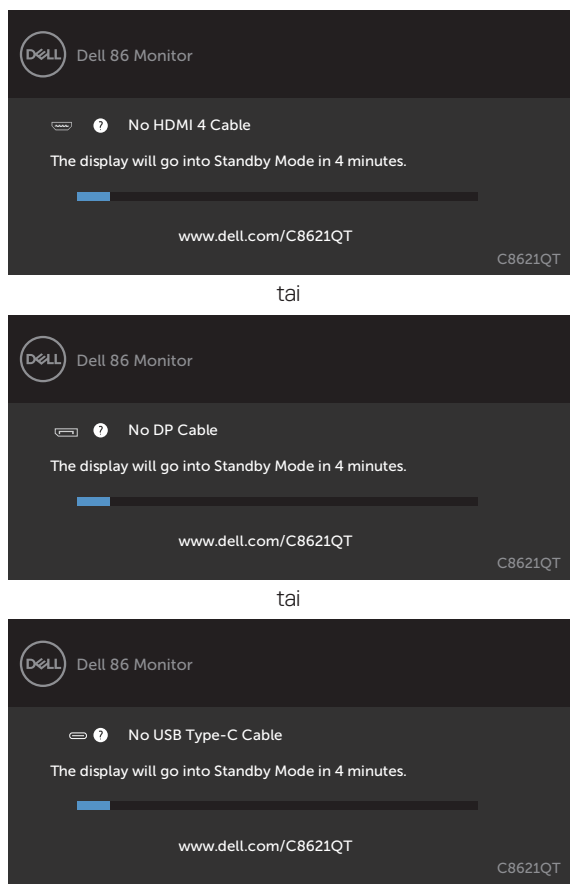

Katso [Vianhaku](#page-57-1) lisätietoja varten.

tai

# <span id="page-52-0"></span>**Dellin verkkohallinta näytöille**

Ennen pääsyä Dellin Näytön verkkohallinnan ominaisuuteen varmista, että Ethernet toimii normaalisti.

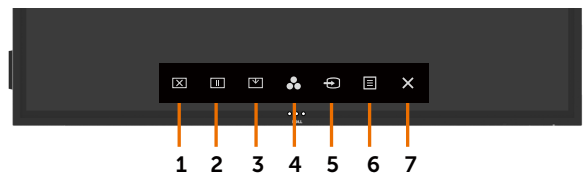

#### **• Ethernet otettava käyttöön**

Kosketa ja pidä **kosketusnäppäintä 5** etupaneelissa 4 sekunnin ajan käynnistääksesi, A-verkkokuvake  $\frac{1}{10}$  tulee näkyviin ja näytetään keskellä 4 sekunnin ajan.

#### **• Poista Ethernet käytöstä**

Kosketa ja pidä **kosketusnäppäintä 5** etupaneelissa 4 sekunnin ajan sammuttaaksesi, A-verkkokuvake  $\frac{1}{26}$  tulee näkyviin ja näytetään keskellä 4 sekunnin ajan.

Jotta voit käyttää Dell Display Web Management -työkalua, sinun on määritettävä tietokoneen ja näytön IP-osoitteet.

**1.** Tuo näytön IP-osoite näkyviin painamalla kaukosäätimen Valikko-näppäintä tai siirtymällä kohtaan OSD-valikko > Muut. Oletuksen, IP-osoite on 10.0.50.100

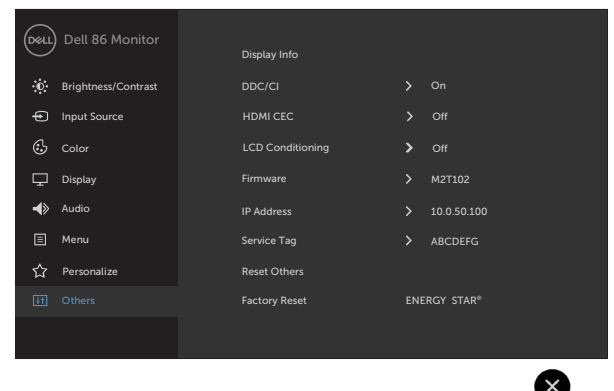

DELI

**2.** Määritä tietokoneen IP-ominaisuudet-välilehdessä, IP-osoite valitsemalla Käytä seuraavaa IPosoitetta ja syötä seuraavat arvot: IP-osoitteelle: 10.0.50.101 ja alaverkkoMaskille: 255.0.0.0 (jätä kaikki muut merkinnät tyhjiksi).

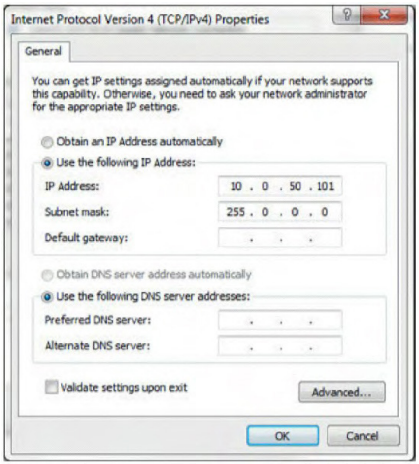

**3.** IP-osoitteen kokoonpano näyttäisi nyt tältä:

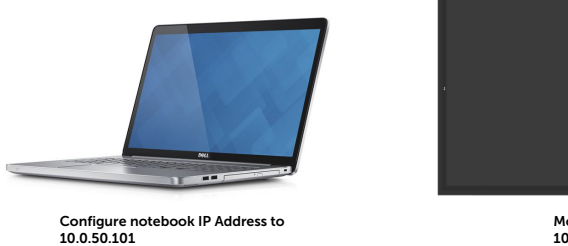

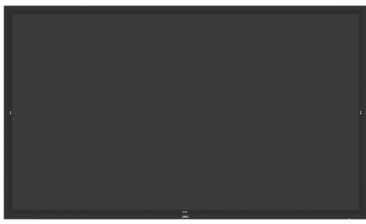

Monitor IP Address 10.0.50.100

Voit käyttää ja hallita web-hallintatyökalua seuraavasti:

- **1.** Avaa verkkoselain ja kirjoita näytön IP-osoite (10.0.50.100) osoiteriville.
- **2.** Kirjautumissivu avautuu. Syötä järjestelmänvalvojan salasana jatkaaksesi.

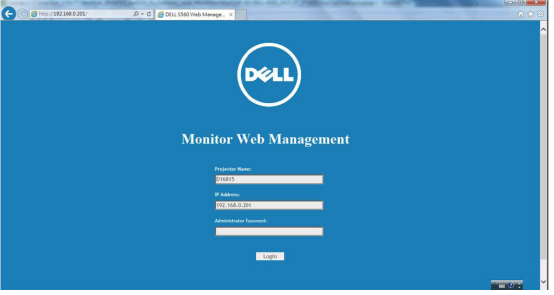

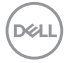

**3.** Kotisivu avautuu:

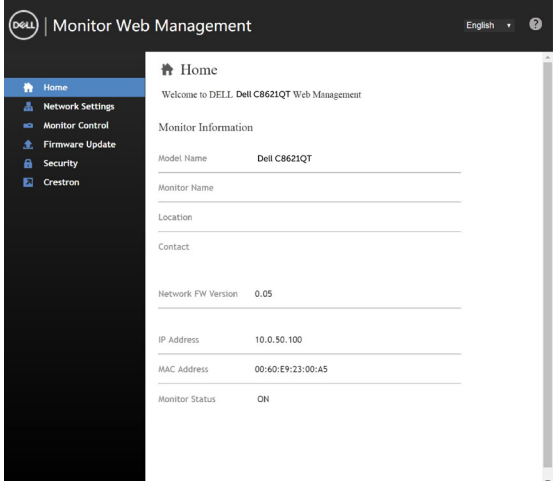

**4.** Napsauta **Network Settings (Verkkoasetukset)**-välilehti nähdäksesi verkkoasetukset.

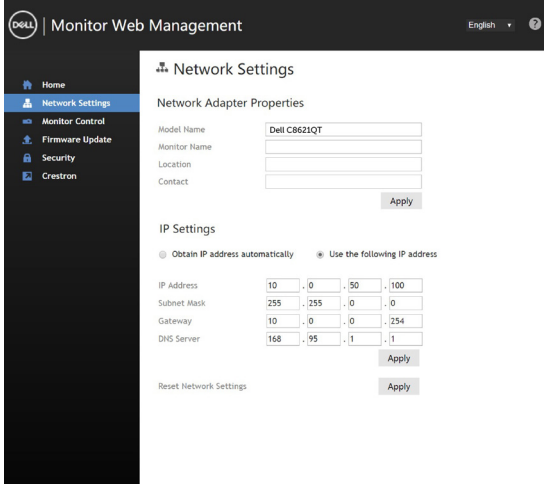

(dell

**5.** Napsauta **Näytön ohjaus** nähdäksesi näytön tilan.

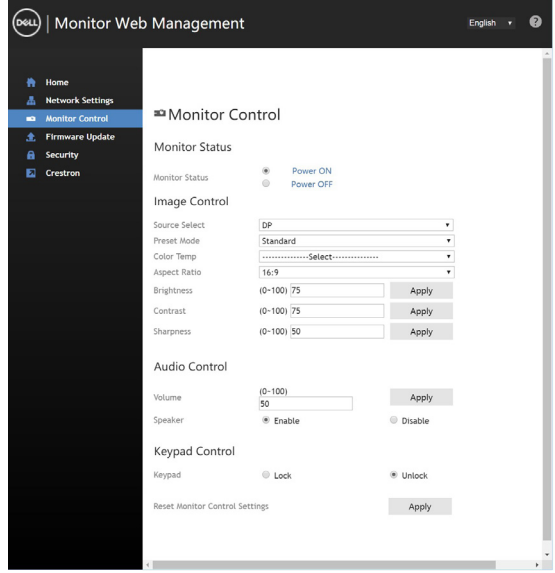

**6.** Päivitä **Firmware (Laiteohjelmisto)**. Voit ladata uusimmat ohjaimet Dellin tukisivustolta osoitteesta [www.dell.com/support](http://www.dell.com/support).

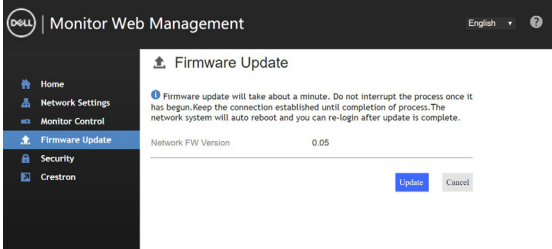

**7.** Päivitä laiteohjelmistosivu ja odota 30 sekuntia.

**Upgrade Firmware** 

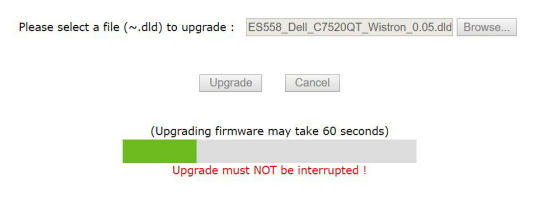

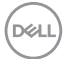

**8.** Lopetettu Napsauta painiketta jatkaaksesi 8 sekunnin kuluttua.

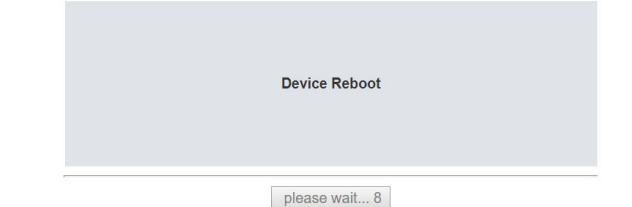

**9.** Napsauta **Security (Turvallisuus)** asettaaksesi salasanan.

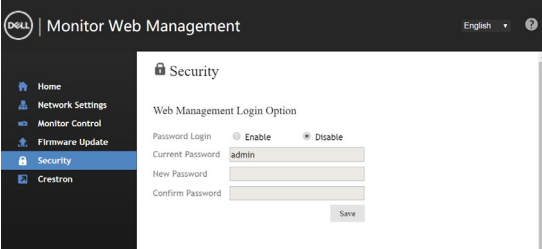

**10.** Napsauta **Crestron** ohjataksesi liityntää.

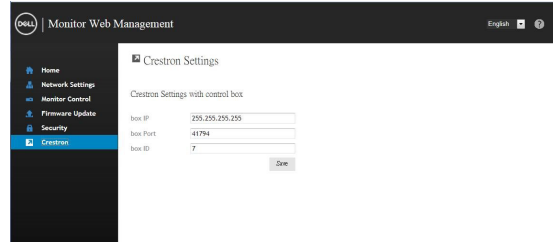

DELL

<span id="page-57-1"></span><span id="page-57-0"></span>**VAROITUS: Ennen kuin aloitat minkä tahansa tässä osiossa esitetyn toimenpiteen, noudata seuraavia ohjeita [Turvaohjeet](#page-66-2).**

# **Itse-testi**

Näytössä on itsetestausominaisuus, jonka avulla voit tarkistaa, toimiiko näyttö oikein. Jos näyttö ja tietokone on kytketty oikein, mutta näyttöruutu pysyy pimeänä, suorita näytön itsetesti suorittamalla seuraavat vaiheet:

- **1.** Sammuta sekä tietokone että näyttö.
- **2.** Irrota videokaapeli tietokoneen takaosasta. Varmista itsetestauksen asianmukainen toiminta poistamalla kaikki digitaaliset ja analogiset kaapelit tietokoneen takaosasta.
- **3.** Käynnistä näytttö

Kelluvan valintaikkunan tulisi näkyä ruudulla (mustaa taustaa vasten), jos näyttö ei tunnista videosignaalia ja toimii oikein. Itsetestaustilassa virran merkkivalo pysyy valkoisena. Valitusta tulosta riippuen yksi alla olevista valintaikkunoista vierittää jatkuvasti näyttöä.

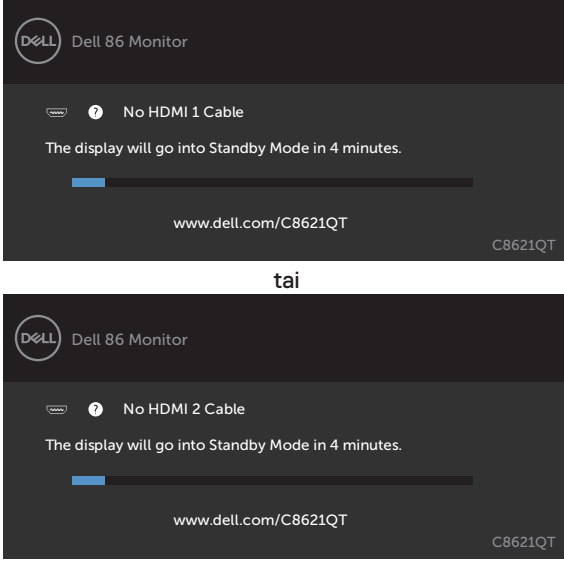

**D**&LI

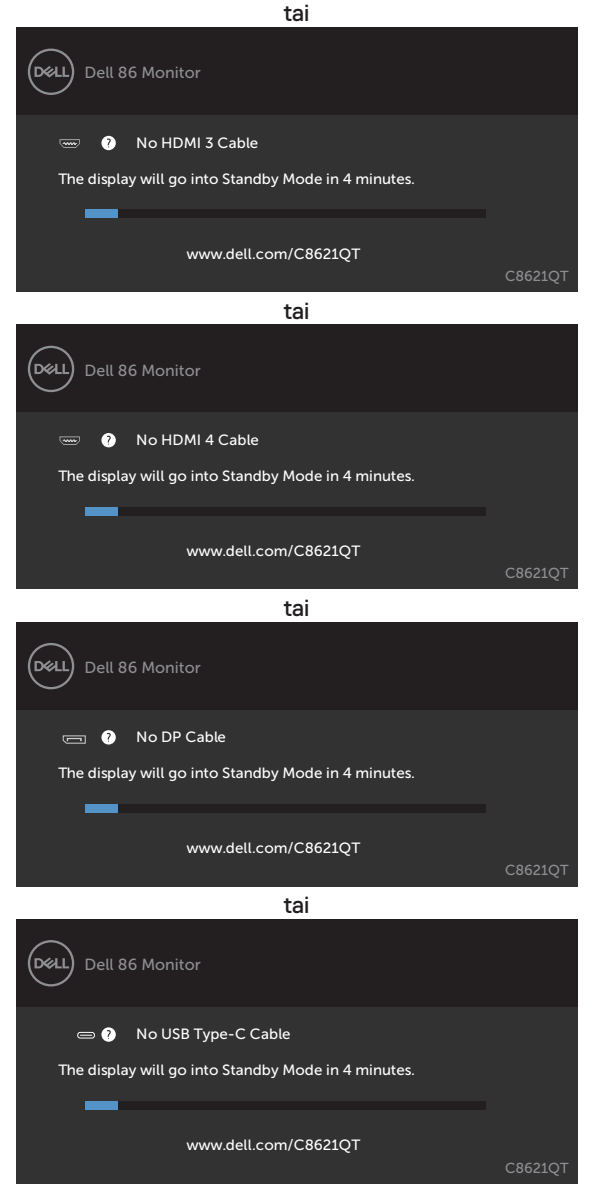

**4.** Tämä ruutu ilmestyy myös järjestelmän normaalin toiminnan aikana, jos videokaapeli irtoaa tai vahingoittuu.

**5.** Sammuta näyttö ja liitä videokaapeli uudelleen; sitten käynnistä sekä tietokone että näyttö.

Jos näyttöruutu on tyhjä edellisen toimenpiteen käyttämisen jälkeen, tarkista näytönohjain ja tietokone, koska näyttö toimii oikein.

**D**&LI

# <span id="page-59-1"></span><span id="page-59-0"></span>**Sisäänrakennettu vianhaku**

Näytössä on sisäänrakennettu vianmääritystyökalu, jonka avulla voit selvittää, onko havaittu näytön poikkeavuus luonnostaan ongelma näytössä, tai tietokoneessa ja videokortissa.

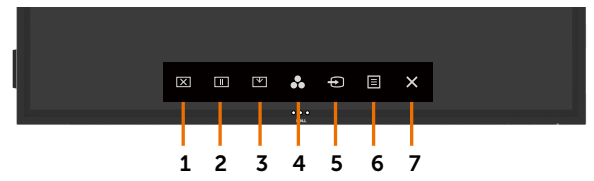

Sisäänrakennetun vianhaun suorittaminen:

- **1.** Varmista, että näyttö on puhdas (ettei pölyn hiukkasia ole näytön pinnalla).
- **2.** Kosketa ja pidä <br />
5 sekunnin ajan lukitaksesi valitse vaihtoehto. Kosketa

itsetarkastuskuvaketta , harmaa näyttö tulee näkyviin.

- **3.** Tarkasta näyttö huolellisesti poikkeavuuksien varalta.
- **4.** Kosketa eupaneelia. Näytön väri muuttuu punaiseksi.
- **5.** Tarkista näyttö mahdollisten poikkeavuuksien varalta.
- **6.** Toista vaiheet 4 ja 5 tarkistaaksesi näytön vihreällä, sinisellä, mustalla, valkoisella ja tekstinäytöllä.

Testi on valmis, kun tekstinäyttö tulee näkyviin. Lopettaaksesi kosketa paneelia uudelleen. Jos et löydä mitään poikkeavuuksia näytössä käyttäessäsi sisäänrakennettua vianmääritystyökalua, näyttö toimii oikein. Tarkista videokortti ja tietokone.

DELI

# <span id="page-60-0"></span>**Yleisiä ongelmia**

Seuraava taulukko sisältää yleistä tietoa tavallisista näyttöongelmista, joita saatat kohdata, ja mahdollisista ratkaisuista:

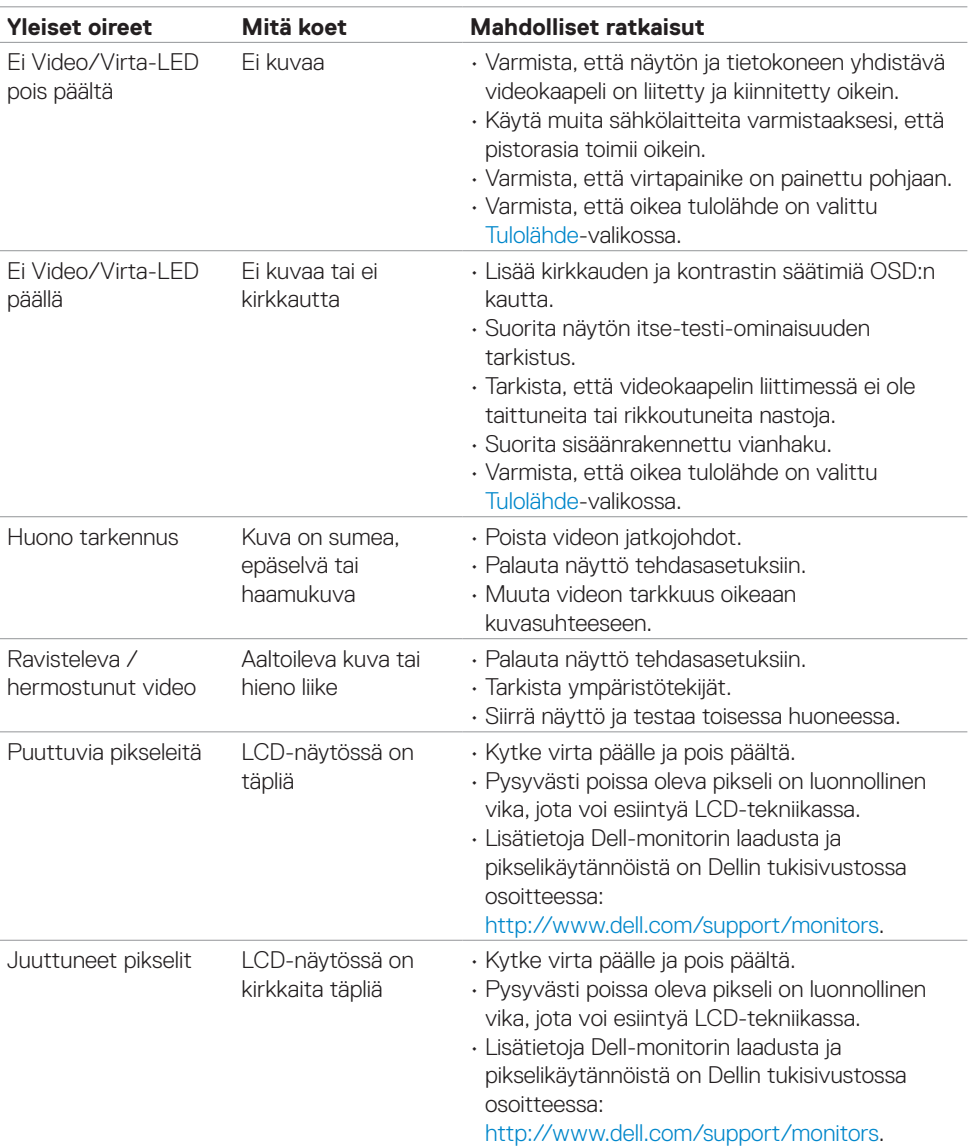

DELL

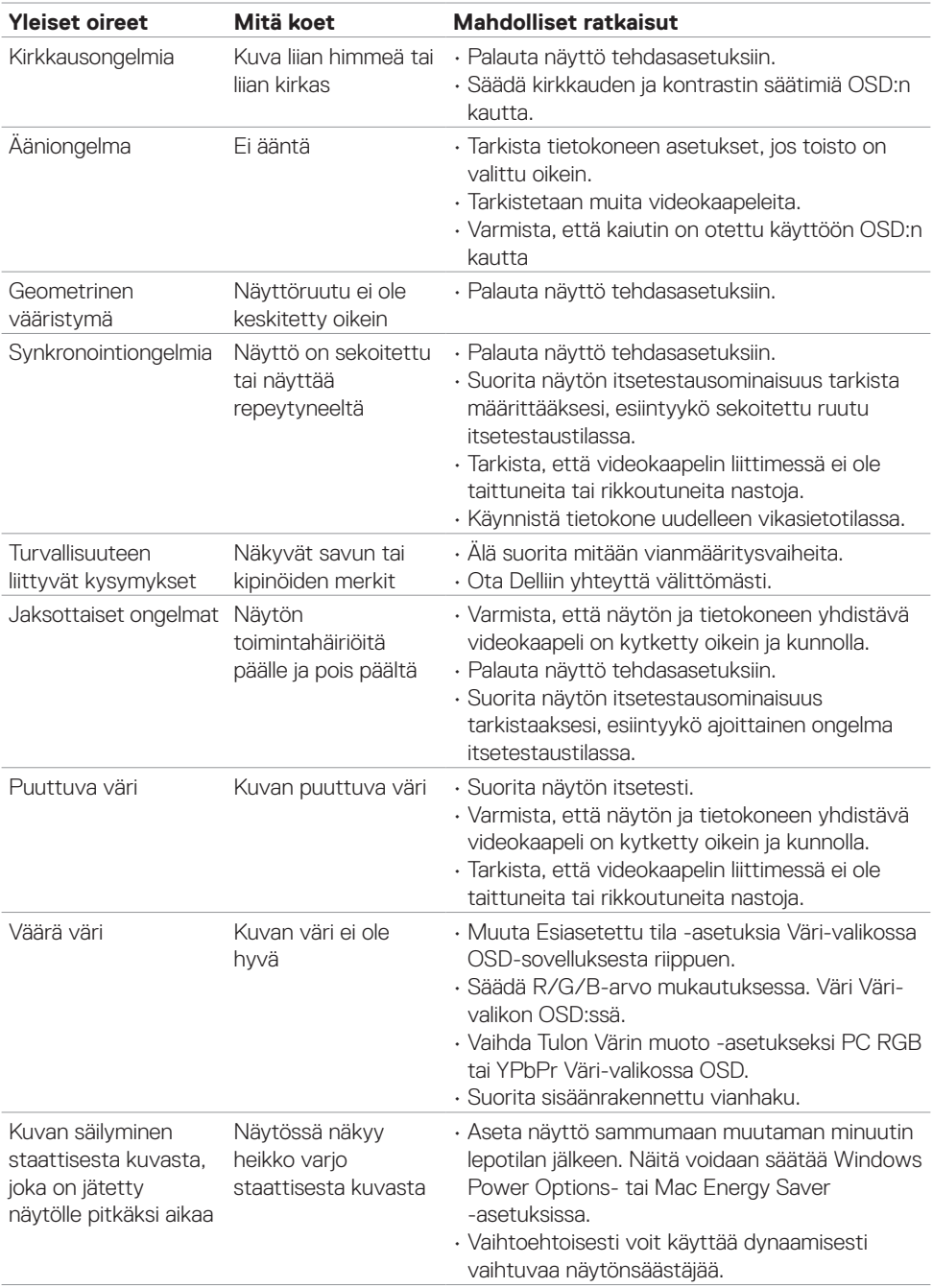

<span id="page-62-0"></span>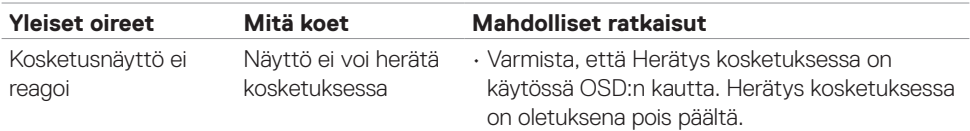

# **Tuotteen erityiset ongelmat**

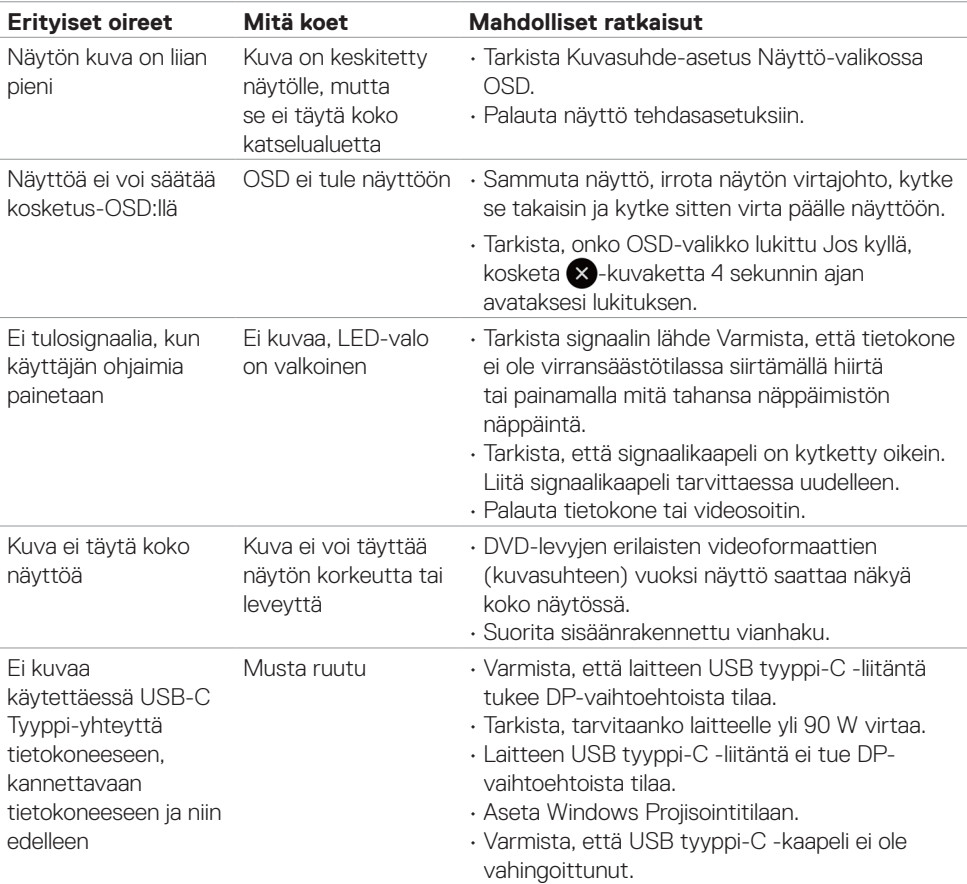

 $(\sim$ 

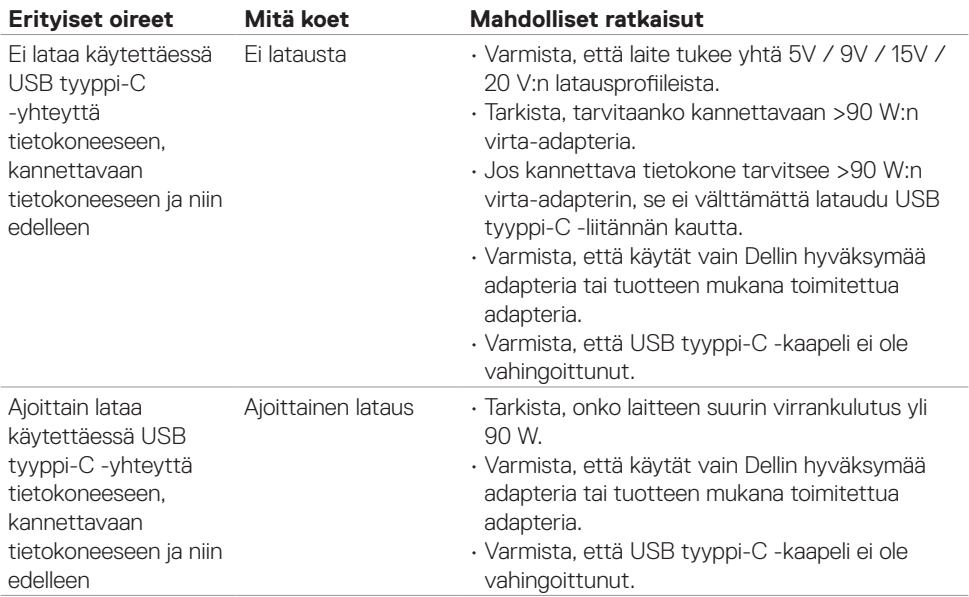

 $(2)$ 

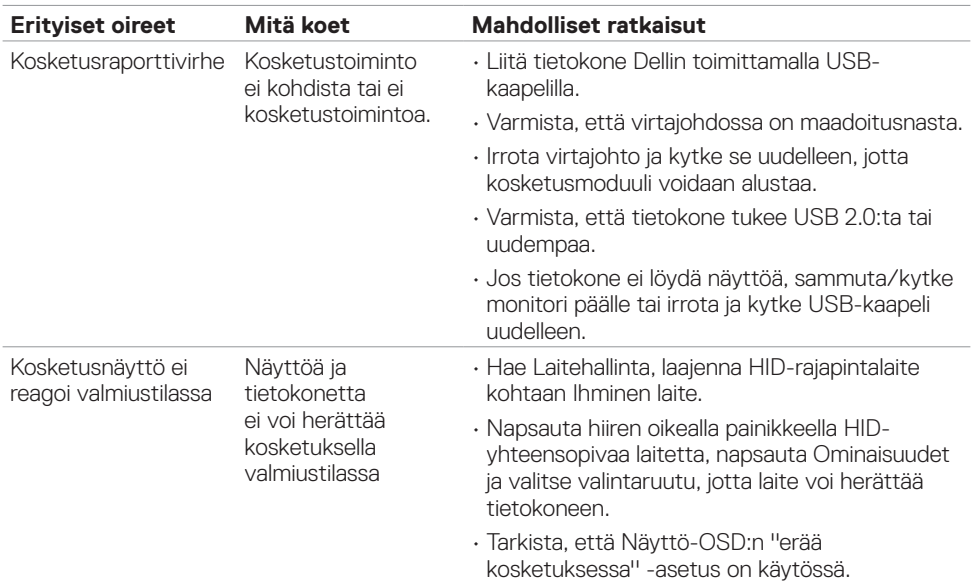

# <span id="page-64-0"></span>**Kosketusnäytön ongelmat**

# **Universal Serial Bus (USB) erityisiä ongelmia**

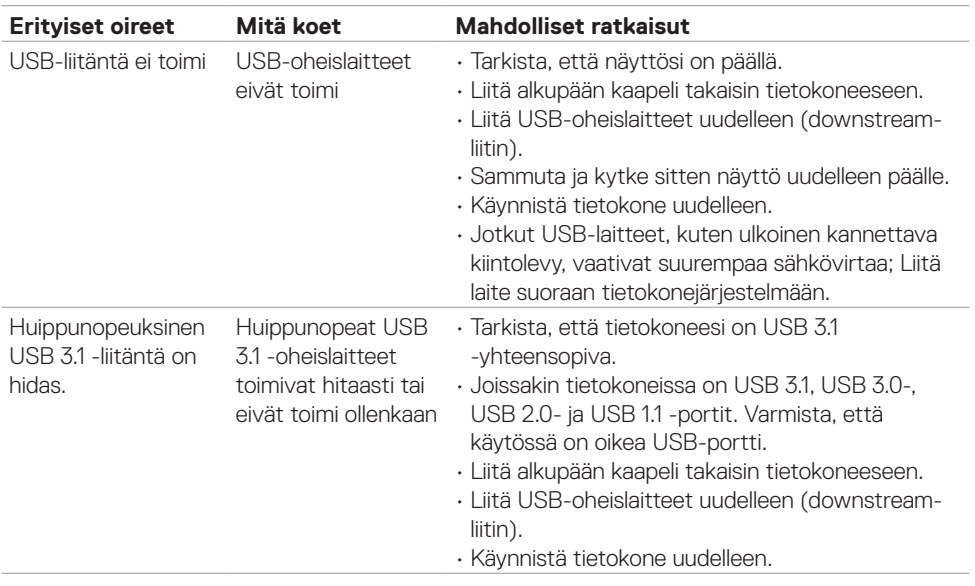

(DELL

<span id="page-65-0"></span>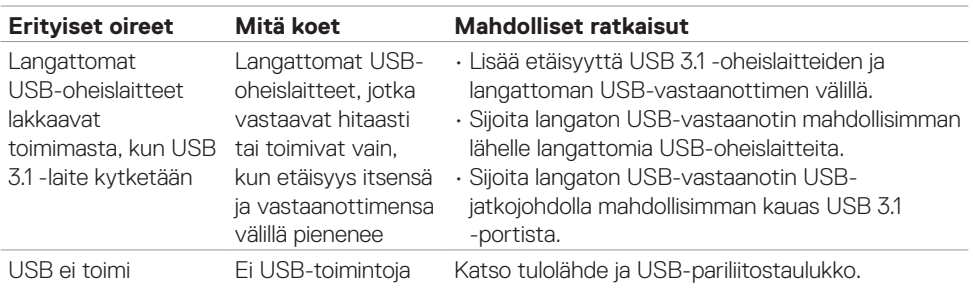

# **Ethernet-ongelmia**

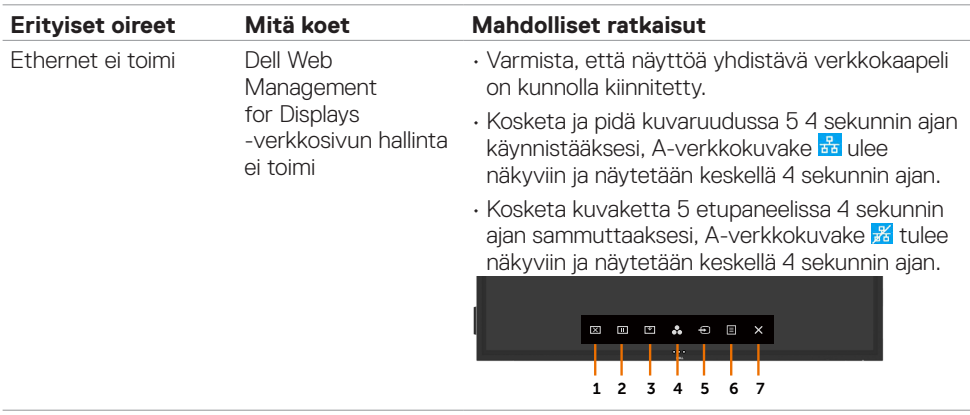

 $\int$ DELL

# <span id="page-66-2"></span><span id="page-66-0"></span>**Turvaohjeet**

Kiiltävällä kehyksellä varustetuissa näytöissä käyttäjän on harkittava näytön sijoittelua, koska kehys voi aiheuttaa häiritseviä heijastuksia ympäröivästä valosta ja kirkkaista pinnoista.

**VAROITUS: Muiden kuin tässä asiakirjassa määriteltyjen hallintalaitteiden, säätöjen tai menettelyjen käyttö voi aiheuttaa altistumisen iskuille, sähkö- ja/tai mekaanisille vaaroille.**

Lisätietoja turvallisuusohjeista, katso turvallisuus-, ympäristö- ja sääntelytiedot (SERI).

### **FCC-ilmoitukset (vain Yhdysvalloissa) ja muut sääntelytiedot**

FCC-ilmoitukset ja muut sääntelytiedot ovat sääntelyn noudattamisen verkkosivustolla osoitteessa: [https://www.dell.com/regulatory\\_compliance](www.dell.com/regulatory_compliance).

# <span id="page-66-1"></span>**Yhteyden otto Delliin**

Asiakkaille Yhdysvalloissa, soita 800-WWW-DELL (800-999-3355).

HUOMAUTUS: Jos sinulla ei ole aktiivista Internet-yhteyttä, löydät yhteystiedot ostolaskusta, pakkauskirjasta, laskusta tai Dellin tuoteluettelosta.

Dell tarjoaa useita online- ja puhelinpohjaisia tuki- ja palveluvaihtoehtoja. Saatavuus vaihtelee maittain ja tuotteittain, ja jotkut palvelut eivät välttämättä ole käytettävissä alueellasi.

#### **Näytön tukisisällön saaminen verkossa:**

Katso [www.dell.com/support/monitors.](www.dell.com/support/monitors)

#### **Yhteydenotto Delliin myynti-, tekninen tuki- tai asiakaspalvelukysymyksissä:**

- **1.** Mene osoitteeseen [www.dell.com/support.](http://www.dell.com/support/monitors)
- **2.** Tarkista maa tai alue avattavasta Valitse maa/alue -valikosta sivun vasemmassa yläkulmassa.
- **3.** Valitse avattavan maan vieressä Ota yhteyttä.
- **4.** Valitse sopiva palvelu- tai tukilinkki tarpeidesi mukaan.
- **5.** Valitse sinulle sopiva tapa ottaa yhteyttä Delliin.

### **EU:n tuotetietokanta energiamerkintää ja tuotetietolomaketta varten**

**C8621QT:** https://eprel.ec.europa.eu/qr/345958

**D**&LI

# <span id="page-67-0"></span>**Näytön asettaminen**

### **Näytön tarkkuuden asettaminen 3840 x 2160 (maksimi)**

Parhaan suorituskyvyn saavuttamiseksi aseta näytön tarkkuudeksi 3840 x 2160 pikseliä seuraavasti:

#### **Windows 7:ssä, Windows 8:ssa tai** Windows 8.1:ssä**:**

- **1.** Vain Windows 8 tai Windows 8.1, valitse Työpöytä-ruutu vaihtaaksesi perinteiseen työpöytään.
- **2.** Napsauta hiiren oikealla painikkeella työpöytää ja napsauta **Näytön tarkkuus**.
- **3.** Napsauta avattavasta luettelosta Näytön tarkkuus ja valitse 3840 x 2160.
- **4.** Napsauta **OK**.

#### **Windows 10:ssä:**

- **1.** Napsauta hiiren oikealla painikkeella työpöytää ja napsauta **Näytön asetukset**.
- **2.** Napsauta **Kehittyneet näytön asetukset**.
- **3.** Napsauta avattavasta luettelosta Tarkkuus ja valitse 3840 x 2160.
- **4.** Napsauta **Käytä**.

Jos et näe suositeltua tarkkuutta vaihtoehtona, sinun on ehkä päivitettävä grafiikkaohjain. Valitse alla oleva skenaario, joka kuvaa parhaiten käyttämääsi tietokonejärjestelmää, ja noudata annettuja ohjeita.

### **Dell-tietokone**

- **1.** Mene sivulle [www.dell.com/support](http://www.dell.com/support), kirjoita huoltotunniste ja lataa näytönohjaimen uusin ohjain grafiikkakortillesi.
- **2.** Kun olet asentanut grafiikka-adapterin ohjaimet, yritä asettaa tarkkuudeksi uudelleen 3840 x 2160

 $\mathbb{Z}/\mathbb{Z}$  HUOMAUTUS: Jos et pysty asettamaan tarkkuudeksi 3840 x 2160, ota yhteyttä Delliin tiedustellaksesi näitä resoluutioita tukevaa grafiikka-adaperia.

DELI

### **Ei-Dell-tietokone**

#### **Windows 7:ssä, Windows 8:ssa tai Windows 8.1:ssä:**

- **1.** Vain Windows 8:lle tai Windows 8.1:lle, valitse Työpöytäruutu vaihtaaksesi perinteiseen työpöytään.
- **2.** Napsauta hiiren kakkospainikkeella työpöytää ja valitse Mukauttaminen.
- **3.** Napsauta **Muuta kehittyneet näytön asetukset**.
- **4.** Napsauta **Kehittyneet asetukset**.
- **5.** Tunnista näytönohjaimen toimittaja ikkunan yläosassa olevasta kuvauksesta (esim. NVIDIA, ATI, Intel ine.).
- **6.** Katso grafiikkakortin toimittajan websivustolta päivitetty ohjain (esimerkiksi, [http://www.ATI.](http://www.ATI.com) [com](http://www.ATI.com) tai http:/[/www.NVIDIA.com\)](http://www.NVIDIA.com).
- **7.** Kun olet asentanut grafiikka-adapterin ohjaimet, yritä asettaa tarkkuudeksi uudelleen 3840 x 2160.

#### **Windows 10:ssä:**

- 1. Napsauta hiiren oikealla painikkeella työpöytää ja napsauta **Näytön asetukset**.
- 2. Napsauta **Kehittyneet näytön asetukset**.
- 3. Napsauta **Näyttöadapterin ominaisuudet**.
- 4. Tunnista näytönohjaimen toimittaja ikkunan yläosassa olevasta kuvauksesta (esim. NVIDIA, ATI, Intel ine.).
- 5. Kato grafiikkakortin toimittajan websivustolta päivitetty ohjain (esimerkiksi, <http://www.ATI.com> tai <http://www.NVIDIA.com>).
- 6. After installing the drivers for your graphics adapter, attempt to set the resolution to 3840 x 2160 again.

HUOMAUTUS: Jos et pysty asettamaan suositeltua tarkkuutta, ota yhteyttä  $\mathscr{D}$ tietokoneesi valmistajaan tai harkitse näytönohjainta tukevan näytönohjaimen ostamista.

# <span id="page-69-0"></span>**Huolto-ohjeet**

### **Näytön puhdistaminen**

**VAROITUS: Irrota näytön virtajohto pistorasiasta ennen näytön puhdistamista. VAROVAISUUTTA: Lue ja noudata [Turvaohjeita](#page-66-2) ennen näytön puhdistamista.**

Parhaita käytäntöjä varten seuraa näitä ohjeita alla olevasta luettelosta, kun purat pakkausta, puhdistat tai käsittelet näyttöä:

- Puhdista antistaattinen näyttö kostuttamalla pehmeää, puhdasta kangasta kevyesti vedellä. Käytä mahdollisuuksien mukaan erityistä seulanpuhdistusliinaa tai liuosta, joka sopii antistaattiselle pinnoitteelle. Älä käytä bentseeniä, tinneriä, ammoniakkia, hankaavia puhdistusaineita tai paineilmaa.
- Käytä näytön puhdistamiseen kevyesti kostutettua, pehmeää liinaa. Vältä minkäänlaisen pesuaineen käyttöä, koska jotkut pesuaineet jättävät näytölle maitomaisen kalvon.
- Jos huomaat valkoista jauhetta, kun purat näytön pakkauksesta, pyyhi se pois liinalla.
- Käsittele näyttöä varoen, koska tummempi näyttö saattaa naarmuuntua ja siinä voi näkyä valkoisia naarmuuntumisjälkiä enemmän kuin vaaleammassa näytössä.
- Paranna kuvanlaatua näytössä käyttämällä dynaamisesti vaihtuvaa näytönsäästäjää ja sammuttamalla näyttö, kun sitä ei käytetä.

**D**&LI